## **Virtualioji mokymosi aplinka** *Claroline*

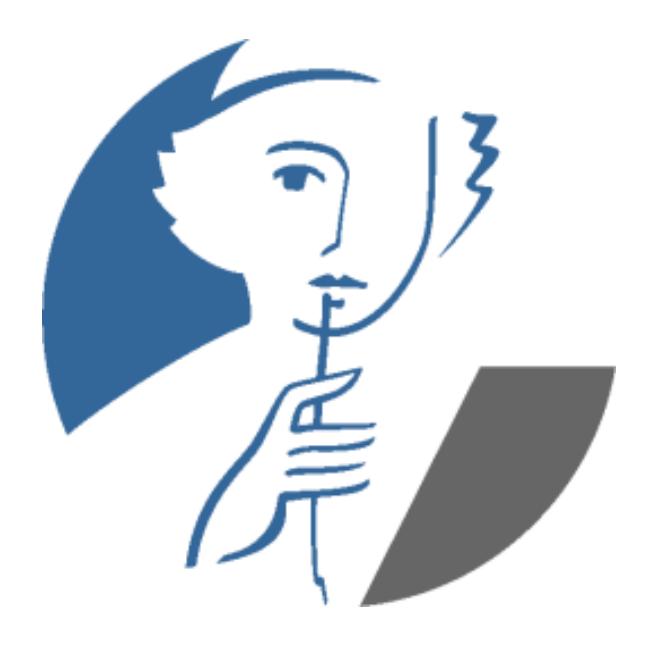

## **Vartotojo žinynas**

**Vilnius, 2014**

Programa lokalizuojama įgyvendinant projektą VISUOMENEI AKTUALIOS PROGRAMINĖS ĮRANGOS LOKALIZAVIMAS, PROGRAMOMS REIKALINGŲ PRIEMONIŲ SUKŪRIMAS

Projektas finansuojamas iš ekonomikos augimo programos prioriteto "Informacinė visuomenė visiems" įgyvendinimo priemonės Nr. VP2-3.1-IVPK-12-K "Lietuvių kalba informacinėje visuomenėje".

### **Programos** *Claroline* **kūrėjai:**

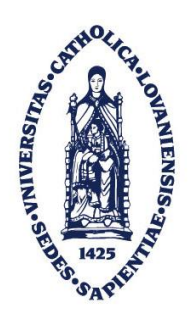

**UCL, Belgija**

### **Žinyno autorius**

Katalikiškasis Leveno universitetas (UCL), Belgija

### **Programos lokalizuotojas**

Vilniaus universiteto Matematikos ir informatikos institutas

## **Turinys**

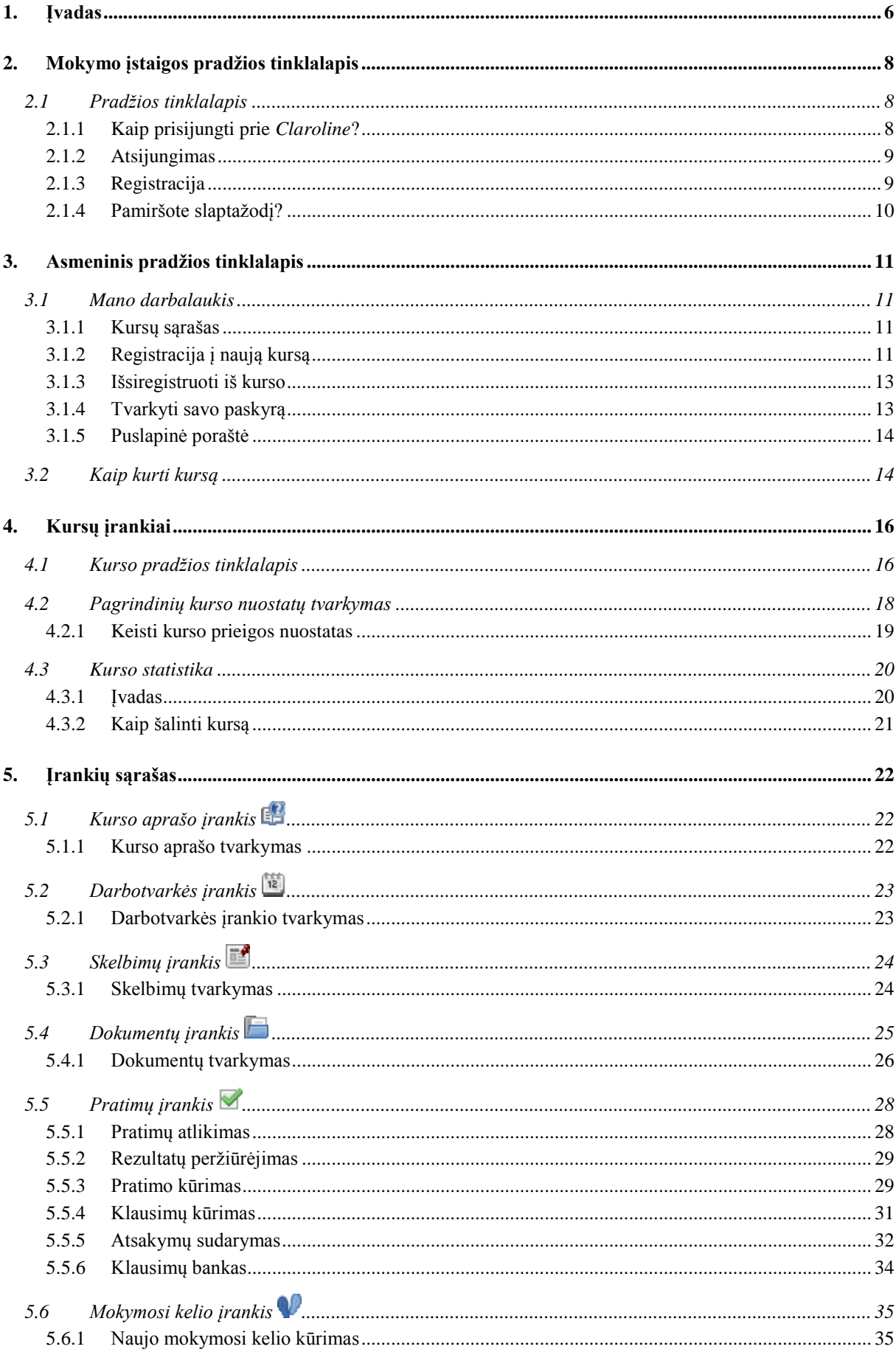

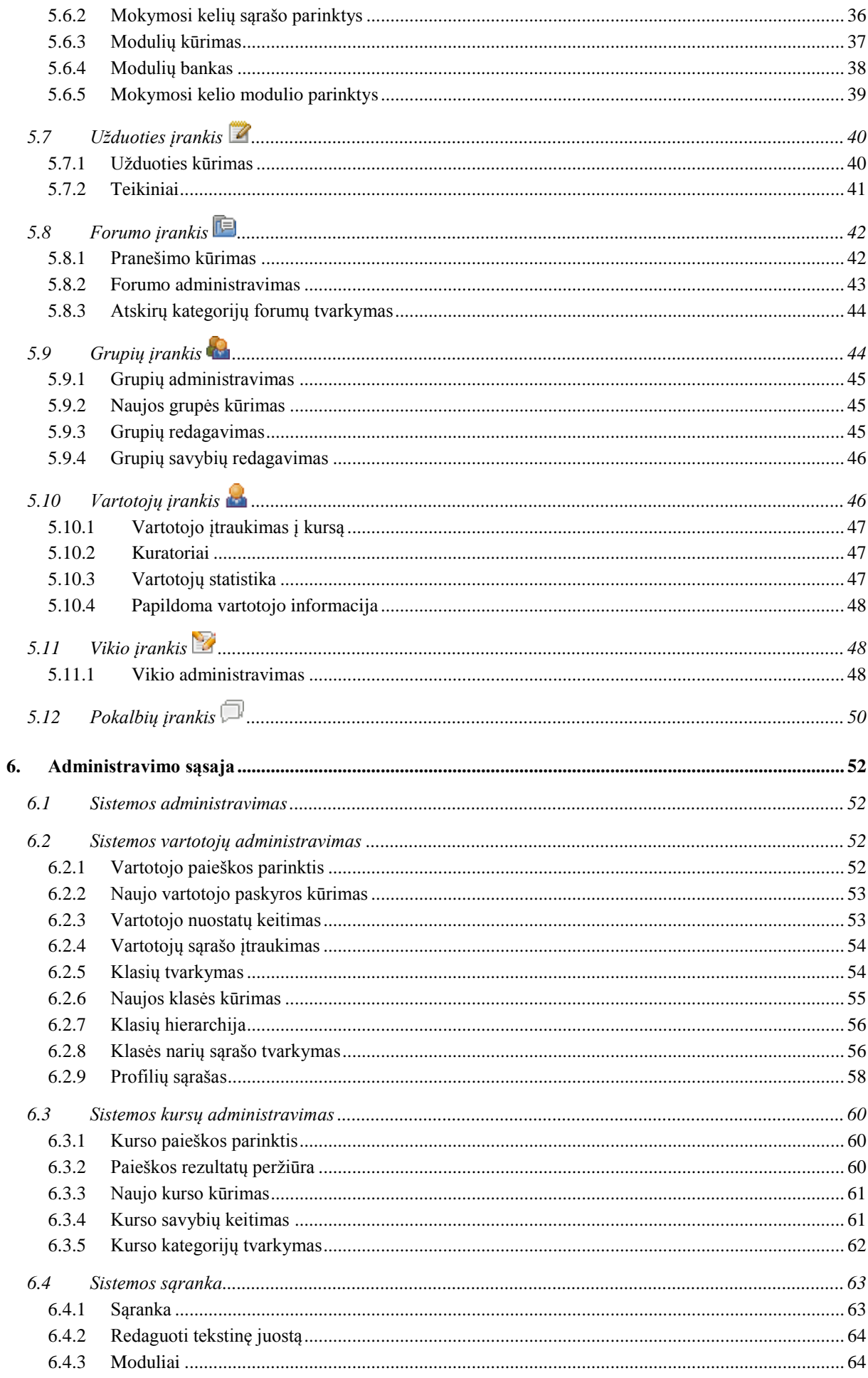

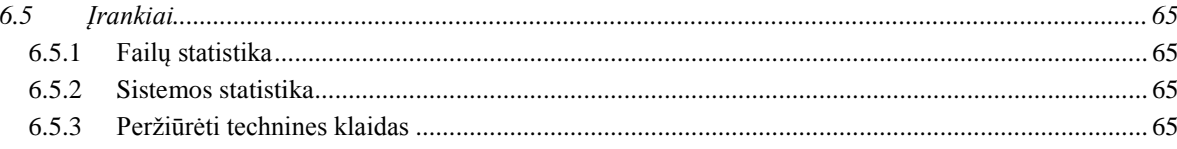

## <span id="page-5-0"></span>**1. Įvadas**

*Claroline* yra virtualioji mokymosi aplinka. Joje mokytojai (dėstytojai, lektoriai ir kt.) kuria ir administruoja mokymo svetaines per naršyklę ("Internet Explorer", "Mozilla Firefox" ir kt.).

Virtualiojoje mokymosi aplinkoje galima:

- sudaryti mokinių grupes,
- ikelti dokumentus.
- kurti skelbimus,
- sudaryti darbotvarkes,
- kurti pratimus,
- rengti viešų ar privačių diskusijų forumus,
- gauti mokinių pateikiamus darbus,
- įvertinti mokinius vadovaujantis jų lankymosi dažnumo ir sėkmės statistika.

#### **Lengva naudotis**

Norint pradėti naudotis mokymosi aplinka *Claroline,* kurso kūrėjui reikia būti susipažinusiam tik su naršykle. Jo bus paprašyta kompiuteriu surinkti tekstus languose, spustelėti *Gerai* ir savo kompiuteryje turėti pasiruošus kokybiškus dokumentus, kurie bus įkelti į sistemą.

Daugeliui kurso kūrėjų nereikia jokių specialių mokymų, jie susipažįsta su *Claroline* per dvi ar tris valandas. Net gali pasirodyti, kad nereikia skaityti šio žinyno. Taigi jie gali sutelkti dėmesį į svarbiausius mokytojui dalykus – turinį, gerą mokymo planą, bet lieka savarankiški ir jiems nereikia specialiai mokytis, kaip tvarkyti savo skaitomo kurso svetaines.

#### **Kas sukūrė** *Claroline***?**

Virtualiosios mokymosi aplinkos *Claroline* programinė įranga pradėta kurti Leveno universitete (Belgija) ir pateikta naudoti pagal GPL licenciją Nuo tada prie šios programos tobulinimo prisideda kūrėjai iš viso pasaulio. *Claroline* parsisiuntimas ir naudojimasis ja yra nemokamas.

*Claroline* kuria tarptautinis mokytojų ir kitų kūrėjų tinklas. *Claroline* plėtojama, tobulinama naudojant programas arba kodų dalis, esančias milžiniškoje GPL internetinės bendruomenės bibliotekoje.

Thomas de Praetere'as sukūrė *Claroline*, dirbdamas Katalikiškajame Leveno universitete (Institut de Pédagogie universitaire et des Multimédias). Lėšų jam skyrė Leveno fondas. Hugues'as Peetersas (sugalvojęs pavadinimą *Claroline*), Frédéricas Minne'as ir Christophe'as Gesché, finansuojami Katalikiškojo Leveno universiteto (Fonds de développement pédagogique), netrukus taip pat prisidėjo prie programos kūrimo. Nuo 2004 m. pradžios, tobulinant *Claroline*, bendradarbiauja ECAM tyrimų centro padalinys CERDECAM. Komandos nariai: Guillaume'as Ledereras, Mathieu Laurent'as, Aurélienas Van Hamme'as, Sébastienas Piraux, Nicolas Leblancas, Florence'as Ortmansas, Anaïsas Hulet, vadovaujami Phillipe'o Mercenier ir Phillipe'o Dekimpe'o. Šią komandą finansuoja Valonijos regionas.

# <span id="page-7-1"></span><span id="page-7-0"></span>**2. Mokymo įstaigos pradžios tinklalapis 2.1 Pradžios tinklalapis**

Mokymo įstaigos virtualiosios mokymosi aplinkos pradžios tinklalapyje galima:

- sukurti vartotojo, norinčio patekti į mokymo įstaigos virtualiąją mokymosi aplinką (jeigu tai leidžia ši įstaiga), paskyrą;
- prisijungti prie virtualiosios mokymosi aplinkos;
- peržiūrėti atvirosios prieigos kursų sąrašą. Jei domina ribotosios prieigos kursai, reikia būti prisijungusiam prie sistemos;
- paprašyti priminti vartotojo vardą ir slaptažodį;
- sistemoje ieškoti norimo kurso.

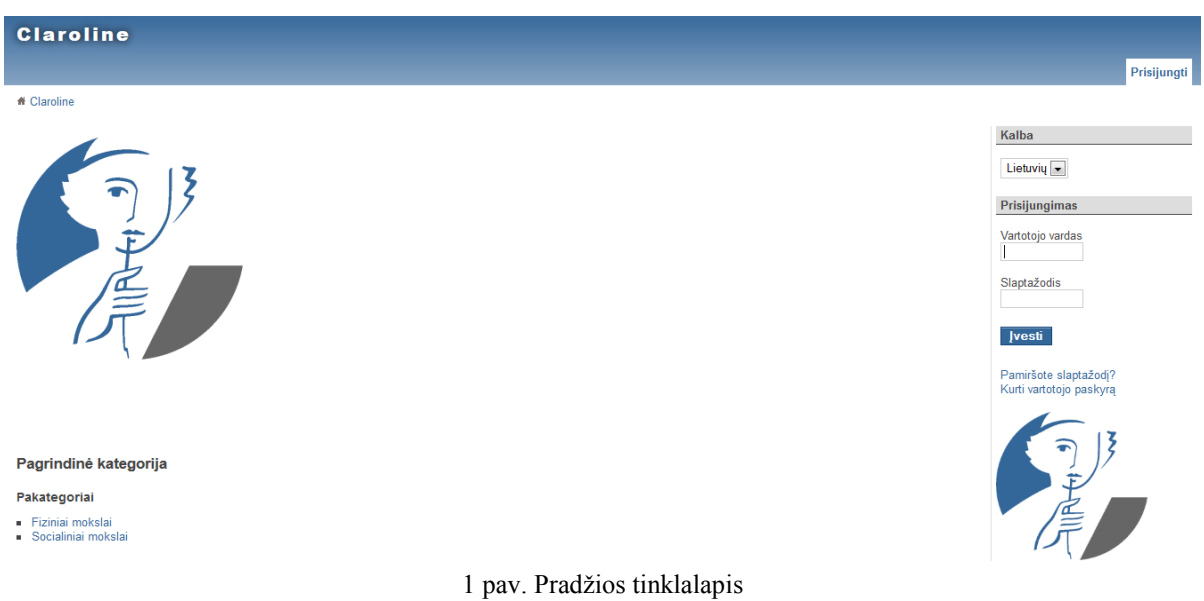

#### <span id="page-7-2"></span>**2.1.1 Kaip prisijungti prie** *Claroline***?**

Visi vartotojai (mokinys, mokytojas ir administratorius) *Claroline* gali turėti profilį. Kiekvienas profilis susietas su vartotojo vardu ir slaptažodžiu.

Norint prisijungti prie mokymo įstaigos virtualiosios mokymosi aplinkos, pradžios tinklalapyje reikia užpildyti prisijungimo formą. Taip nustatoma profilio turėtojo tapatybė.

#### Formoje *Prisijungimas* reikia:

užpildyti laukus **Vartotojo vardas** ir **Slaptažodis**,

spustelėti mygtuką *Įvesti*.

#### **Prisijungti pavyko**

Kai prisijungiama, rodomas vartotojo darbalaukis (asmeninis *Claroline* pradžios tinklalapis).

#### **Prisijungti nepavyko**

- Arba vartotojas nėra registruotas virtualiojoje mokymosi aplinkoje *Claroline* tada reikia sukurti vartotojo paskyrą;
- arba neteisingai įvesti prisijungimo duomenys (vartotojo vardas ir (arba) slaptažodis). Sistemoje *Claroline* yra skiriamos didžiosios ir mažosios raidės. Jei abejojama dėl prisijungimo duomenų, reikia spustelėti nuorodą *Pamiršote slaptažodį?* – tada vartotojo vardas ir slaptažodis nusiunčiamas į vartotojo elektroninio pašto dėžutę.

#### <span id="page-8-0"></span>**2.1.2 Atsijungimas**

Kiekvienos *Claroline* sesijos pabaigoje reikia atsijungti, t. y. viršutinėje juostoje spustelėti parinktį *Atsijungti*. Atsijungus vėl patenkama į mokymo įstaigos virtualiosios mokymosi aplinkos pradžios tinklalapį.

#### <span id="page-8-1"></span>**2.1.3 Registracija**

Kai kurios mokymo įstaigos leidžia vartotojams registruotis patiems. Neleidžiančios to daryti pačios turėtų suteikti vartotojo vardą ir slaptažodį.

Jei registruojatės patys:

- dešinėje pradžios tinklalapio pusėje spustelėjate *Kurti vartotojo paskyrą*.
	- o Mokiniai turi užpildyti registracijos formą ir pasirinkti **Kursų klausytojas** (ši parinktis gali būti neaktyvi). Spustelėti *Gerai*.
	- o Mokytojai turi užpildyti registracijos formą ir pasirinkti **Kursų kūrėjas** (ši parinktis gali būti neaktyvi). Spustelėti *Gerai*.

Vartotojo vardas ir slaptažodis nusiunčiami į vartotojo el. pašto dėžutę, jei registruojantis įrašytas galiojantis el. pašto adresas.

Patvirtinus, kad vartotojo paskyra sukurta, reikia prisijungti ir bus atveriamas asmeninis virtualiosios mokymosi aplinkos *Claroline* darbalaukis.

#### <span id="page-9-0"></span>**2.1.4 Pamiršote slaptažodį?**

**1 žingsnis.** Mokymo įstaigos virtualiosios mokymosi aplinkos pradžios tinklalapyje spustelėkite *Pamiršote slaptažodį?*

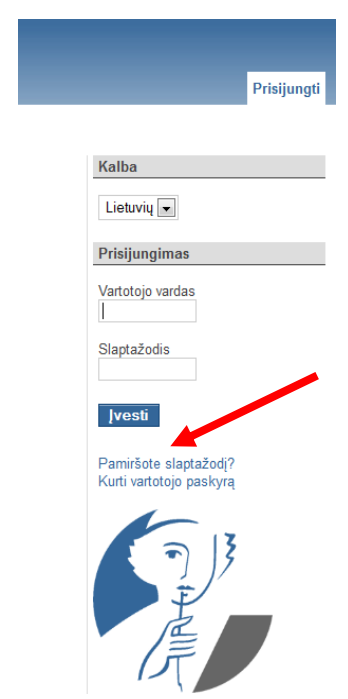

2 pav. Nuoroda *Pamiršote slaptažodį?*

**2 žingsnis.** Lauke įveskite savo el. pašto adresą.

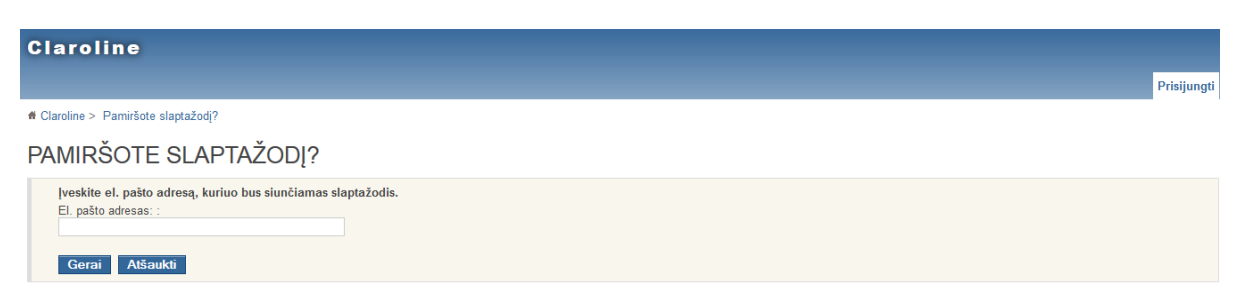

3 pav. El. pašto adreso įvedimas

**3 žingsnis.** Netrukus gausite el. laišką, kuriame bus nurodytas vartotojo vardas ir slaptažodis.

## <span id="page-10-1"></span><span id="page-10-0"></span>**3. Asmeninis pradžios tinklalapis 3.1 Mano darbalaukis**

#### <span id="page-10-2"></span>**3.1.1 Kursų sąrašas**

Sėkmingai įvedus savo vartotojo vardą ir slaptažodį, atveriamas asmeninis virtualiosios mokymosi aplinkos *Claroline* darbalaukis.

- Vartotojas gali naršyti po kursus, į kurių klausytojų sąrašus yra įtrauktas. Norint naršyti, reikia spustelėti norimo peržiūrėti kurso puslapio nuorodą.
- Darbalaukyje rodomi 5 paskutiniai gauti pranešimai.
- Darbalaukyje skelbiamas įvykių sąrašas.
- Darbalaukyje pateikiami skelbimai.

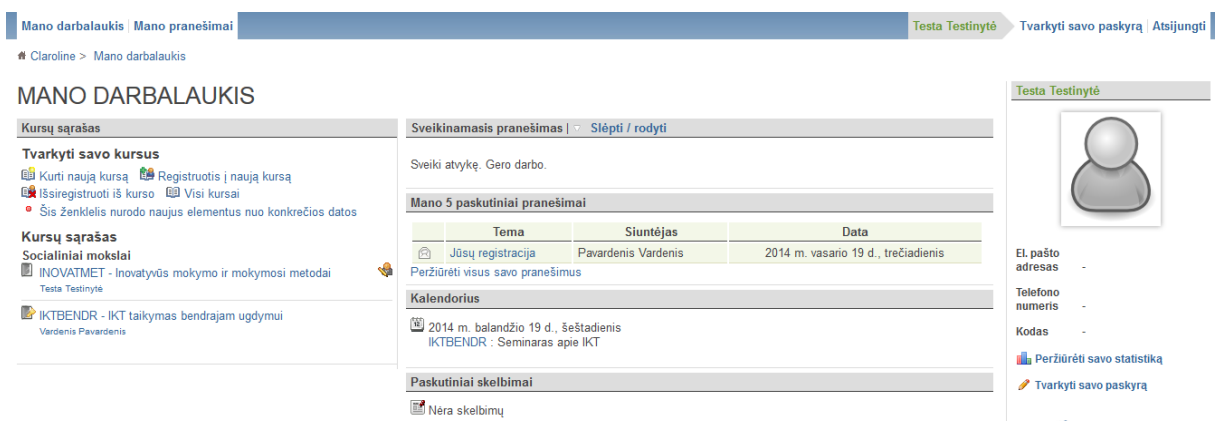

4 pav. Asmeninis darbalaukis

#### <span id="page-10-3"></span>**3.1.2 Registracija į naują kursą**

#### **1 žingsnis**. Spustelėkite *Registruotis į naują kursą*.

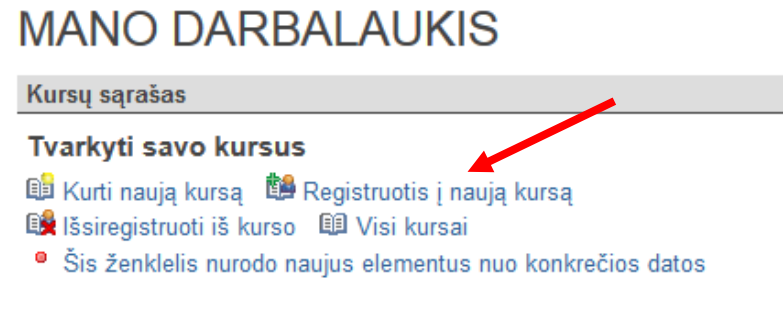

5 pav. Registracija į naują kursą

2 **žingsnis**. Pasirinkite kategoriją arba įveskite dalį kurso pavadinimo į paieškos lauką.

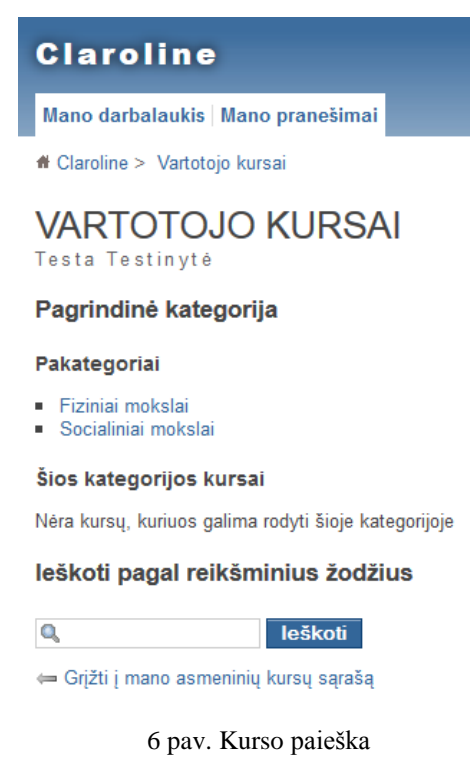

**3 žingsnis**. Pasirinkite vieną kursą ir spustelėkite piktogramą .

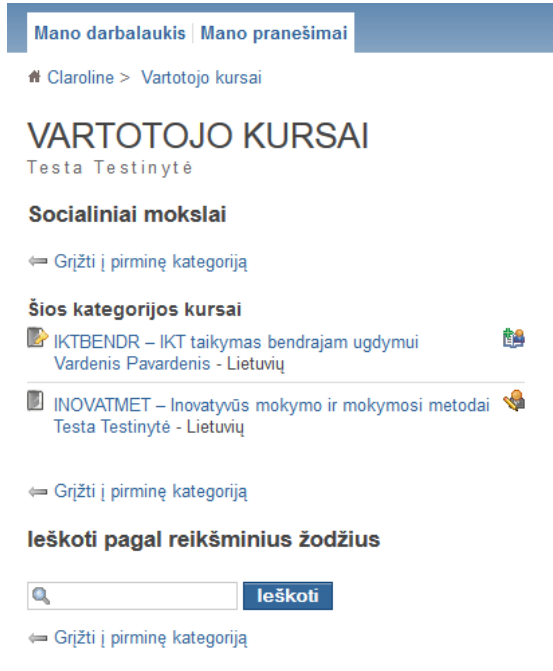

7 pav. Registracija į naują kursą

**4 žingsnis**. Spustelėkite **Grįžti į asmeninių kursų sąrašą**.

**5 žingsnis**. Dabar šis kursas matomas asmeniniame kursų sąraše.

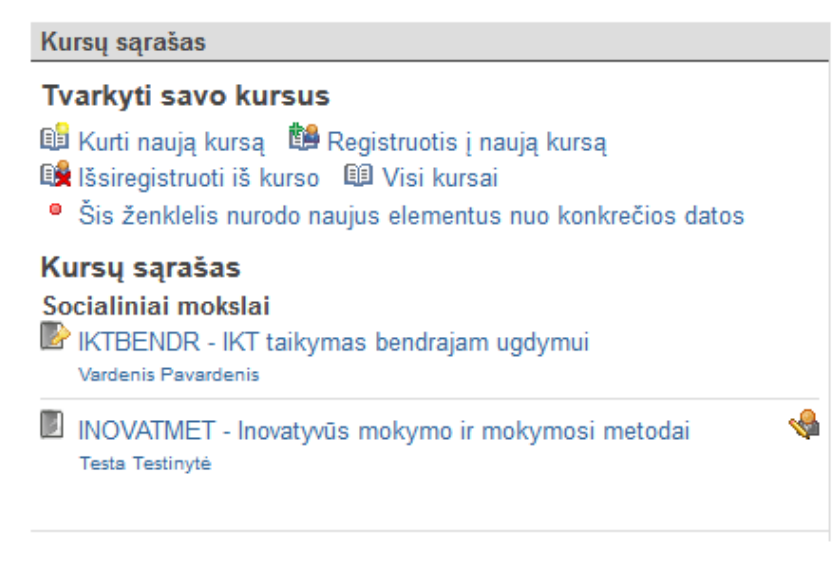

8 pav. Kursų sąrašas

#### <span id="page-12-0"></span>**3.1.3 Išsiregistruoti iš kurso**

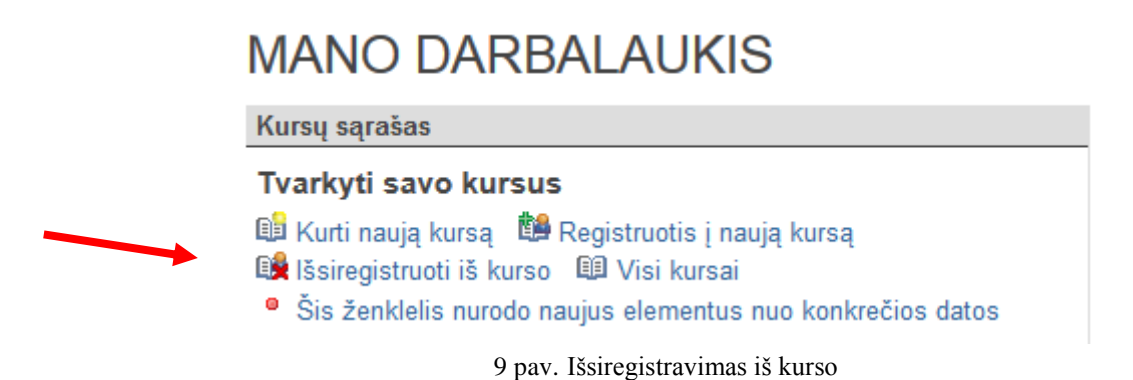

- Spustelėkite **Išsiregistruoti iš kurso**, jei norite išsibraukti iš kurso klausytojų sąrašo.
- Spustelėkite išsiregistravimo piktogramą **(3)**, esančią šalia kurso pavadinimo.

**Pastaba**. Iš kurso puslapio negalima išsiregistruoti, jei jame turite **kurso administratoriaus** teises. Tai atsargumo priemonė, nes iš puslapio išregistravus paskutinį kurso administratorių, šis kursas taps nepasiekiamas. Jei, būdamas kurso administratoriumi, norite išsiregistruoti iš kurso puslapio, pirmiausia turite paprašyti kurso mokytojo, kad išjungtų Jūsų kurso administratoriaus teises. Tai galima padaryti įrankiu **Vartotojų sąrašas**, esančiu sistemos administravimo srityje.

<span id="page-12-1"></span>Paskutinis likęs kurso administratorius negali išsiregistruoti iš kurso puslapio, nebent jis pašalina visą puslapį.

#### **3.1.4 Tvarkyti savo paskyrą**

Prisijungę prie virtualiosios mokymosi aplinkos, viršutinėje dešinėje juostoje spustelėkite *Tvarkyti savo paskyrą*.

Šiame puslapyje galima keisti savo vartotojo nuostatas:

- taisyti savo vardą;
- keisti savo vartotojo vardą;
- keisti savo slaptažodį;
- keisti savo el. pašto adresą.

Bet kuris elementas keičiamas, įvedant pataisas ar papildymus į teksto laukus. Kai vartotojas patenkintas savo nuostatomis, turi spustelėti *Gerai*.

#### <span id="page-13-0"></span>**3.1.5 Puslapinė poraštė**

<span id="page-13-1"></span>"IKTBENDR" administratorius (-iai) : Vardenis Pavardenis

- Kurso puslapinės poraštės kairėje visada rodomas kurso administratoriaus ar mokytojo vardas.
- Dešinėje yra nuoroda, padedanti susisiekti su techninę sistemos pagalbą teikiančiu asmeniu.
- Centre rodoma autorių teisių informacija ir sistemos pavadinimas.

 $\mathcal{C}_{\mathcal{F}}$  Veikia su Claroline © 2001 - 2013 10 pav. Puslapio apačioje rodoma informacija

### **3.2 Kaip kurti kursą**

**1 žingsnis**. Asmeniniame virtualiosios mokymosi aplinkos pradžios tinklalapyje spustelėkite *Kurti naują kursą***.**

### **MANO DARBALAUKIS** Kursų sąrašas **Tvarkyti savo kursus** La Kurti naują kursą <sup>19</sup> Registruotis į naują kursą **B**isiregistruoti iš kurso **印 Visi kursai** <sup>o</sup> Šis ženklelis nurodo naujus elementus nuo konkrečios datos

11 pav. Naujo kurso kūrimas

**2 žingsnis**. Įrašykite naujo kurso duomenis.

Claroline administratorius : Mindaugas

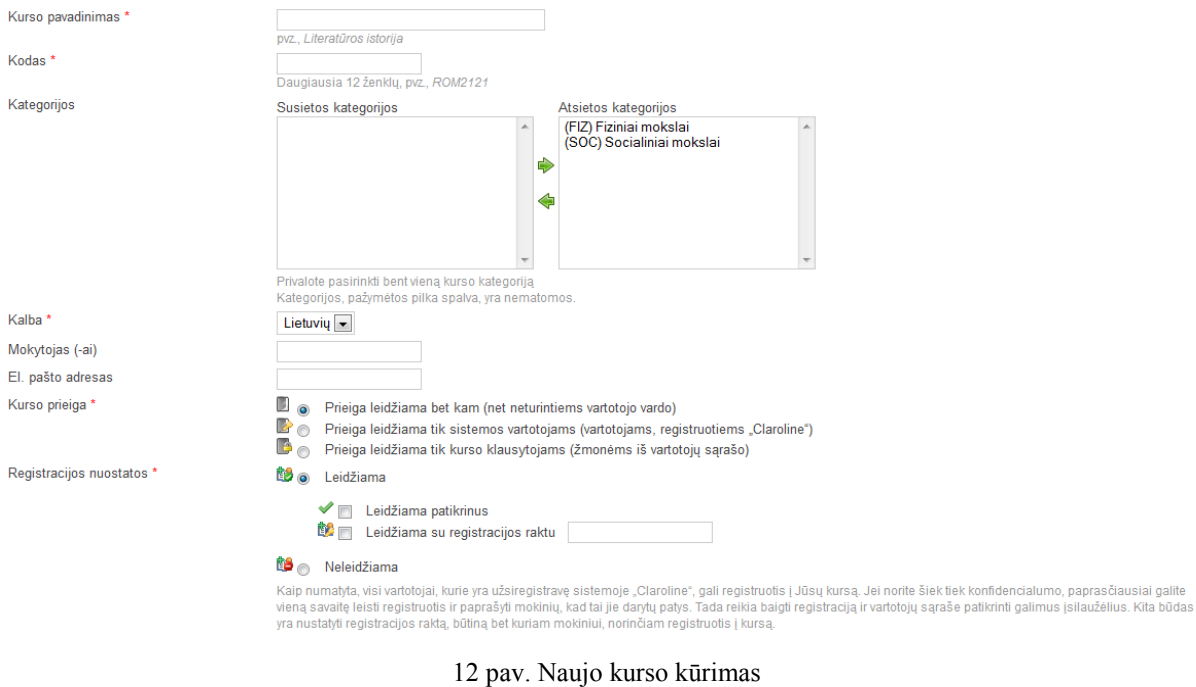

**3 žingsnis**. Galite tvarkyti savo kurso informaciją. Papildomi mokytojai gali prisidėti prie kurso tvarkymo, tik turi registruotis į kursą. Įrankiu **Vartotojai** galima suteikti privilegijų **kurso administratoriui**.

## <span id="page-15-1"></span><span id="page-15-0"></span>**4. Kursų įrankiai**

### **4.1 Kurso pradžios tinklalapis**

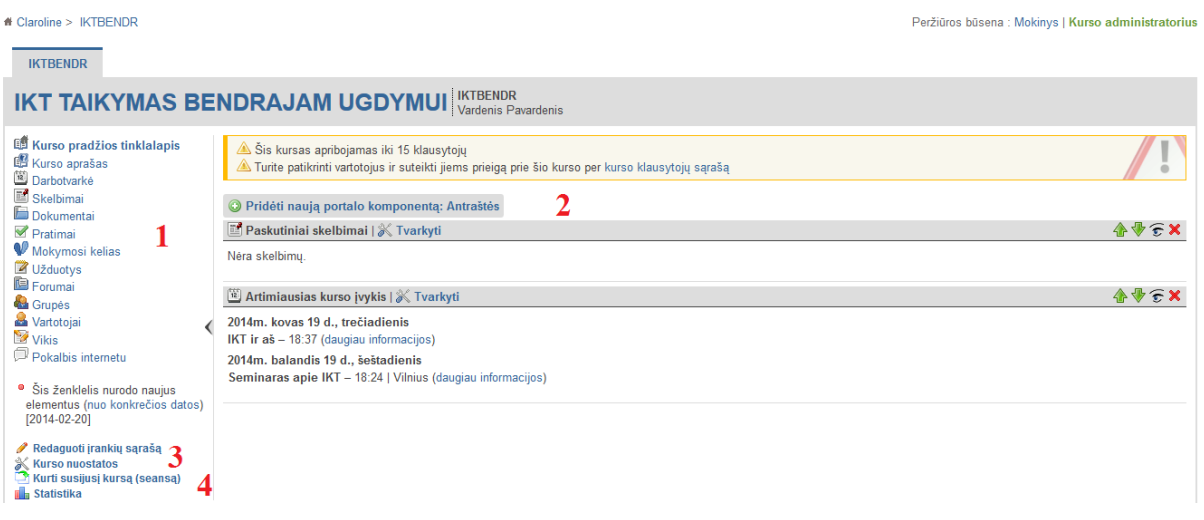

13 pav. Kurso pradžios tinklalapio langas (mokytojo rodinys).

#### **1. Įrankių sąrašas**

Kurso administratoriai gali redaguoti įrankių sąrašą. Šiuo tikslu reikia:

- spustelėti *Redaguoti įrankių sąrašą*;
- pažymėti, kad įrankis būtų matomas, t. y., kad jis būtų aktyvus, arba panaikinti šį žymėjimą, t. y., kad įrankis būtų pasyvus;
- spustelėti *Gerai* ir pakeitimai bus įrašyti.

#### **Pastaba**

- Pasyvūs įrankiai yra pilkos spalvos ir nematomi mokiniams.
- Galima įtraukti išorinio turinio, tereikia pridėti jo nuorodą.

Mokytojas pats sprendžia, kokių kurso dalių reikia kiekvienam kursui.

**Pastaba.** Pasyvios kurso dalys vis tiek veikia ir kurso administratoriai gali jas naudoti. Pvz., galima parsisiųsti dokumentus per savo dokumentų įrankį, net jeigu jis nėra aktyvus. Pasyvus įrankis reiškia, kad jo nemato mokiniai.

Aktyvinti arba pasyvinti įrankius reikia taip:

kairėje juostoje spustelėti *Redaguoti įrankių sąrašą*;

• skiltyje **Matomumas** spustelėti piktogramą  $\widehat{\mathbf{c}}$ , jei norima, kad įrankio nematytų vartotojai. Spustelėti piktogramą  $\subseteq$ , jei norima, kad įrankį matytų vartotojai.

Taip pat galima pakeisti kiekvieno įrankio prieigos teises įvairiems vartotojų vaidmenims:

o – Vartotojas gali pasiekti įrankį ir matyti, kas yra matoma.

- o Vartotojas gali pasiekti įrankį, jį tvarkyti, pridėti šaltinius ir padaryti juos matomus arba nematomus.
- $\circ$  įrankis nepasiekiamas prieiga negalima.

| Forumai<br><b>Grupes</b>                                                                                                    | <b>Irankiai</b>      | <b>Matomumas</b>       | Anonimas <sup>A</sup>         | <b>Svečias</b>                | <b>Vartotoias</b>            | <b>Administratorius</b><br>A     |
|----------------------------------------------------------------------------------------------------|----------------------|------------------------|-------------------------------|-------------------------------|------------------------------|----------------------------------|
| Vartotojai<br>Vikis                                                                                                    | <b>Kurso</b> aprašas | $\widehat{\mathbf{c}}$ | <b>Prieiga</b><br>leidžiama   | <b>O</b> Prieiga<br>negalima  | <b>O</b> Prieiga<br>negalima | <b>Ca</b> Leidžiama<br>redaguoti |
| Pokalbis internetu<br><sup>o</sup> Šis ženklelis nurodo naujus<br>elementus (nuo konkrečios datos)<br>Redaguoti irankiu saraša<br><b>Kurso nuostatos</b><br>Kurti susijusi kursa (seansa)<br><b>Tin</b> Statistika | <b>Darbotvarke</b>   | €                      | <b>Prieiga</b><br>leidžiama   | <b>Prieiga</b><br>leidžiama   | <b>Prieiga</b><br>leidžiama  | Leidžiama<br>redaguoti           |
|                                                                                                    | Skelbimai            | €                      | <b>Prieiga</b><br>leidžiama   | <b>Prieiga</b><br>leidžiama   | <b>Prieiga</b><br>leidžiama  | Leidžiama<br>redaguoti           |
|                                                                                                    | Dokumentai           | €                      | <b>O</b> Prieiga<br>negalima  | <b>Prieiga</b><br>leidžiama   | <b>Prieiga</b><br>leidžiama  | Leidžiama<br>redaguoti           |
|                                                                                                    | Pratimai             | $\widehat{\mathbf{t}}$ | $\bullet$ Prieiga<br>negalima | <b>Prieiga</b><br>leidžiama   | <b>Prieiga</b><br>leidžiama  | <b>Ka</b> Leidžiama<br>redaguoti |
|                                                                                                    | Mokymosi kelias      | $\widehat{\mathbf{t}}$ | <b>O</b> Prieiga<br>negalima  | <b>R</b> Prieiga<br>leidžiama | <b>Prieiga</b><br>leidžiama  | Leidžiama<br>redaguoti           |
|                                                                                                    | <b>ZUžduotys</b>     | $\widehat{\mathbf{t}}$ | <b>O</b> Prieiga<br>negalima  | <b>Prieiga</b><br>leidžiama   | <b>Prieiga</b><br>leidžiama  | Leidžiama<br>redaguoti           |
|                                                                                                    | EForumai             | $\widehat{\mathbf{t}}$ | <b>O</b> Prieiga<br>negalima  | <b>Prieiga</b><br>leidžiama   | <b>Prieiga</b><br>leidžiama  | Leidžiama<br>redaguoti           |
|                                                                                                    | <b>A</b> Grupės      | $\widehat{\mathbf{t}}$ | $\bullet$ Prieiga<br>negalima | Prieiga<br>leidžiama          | <b>Prieiga</b><br>leidžiama  | Leidžiama<br>redaguoti           |
|                                                                                                    | <b>AVartotojai</b>   | $\widehat{\mathbf{t}}$ | $\bullet$ Prieiga<br>negalima | <b>Prieiga</b><br>leidžiama   | <b>Prieiga</b><br>leidžiama  | Leidžiama<br>redaguoti           |
|                                                                                                    | <b>Wikis</b>         | €                      | $\bullet$ Prieiga<br>negalima | <b>Prieiga</b><br>leidžiama   | <b>Prieiga</b><br>leidžiama  | Leidžiama<br>redaguoti           |
|                                                                                                    | Pokalbis internetu   | €                      | $\bullet$ Prieiga<br>negalima | <b>Prieiga</b><br>leidžiama   | а<br>Prieiga<br>leidžiama    | <b>Ka</b> Leidžiama<br>redaguoti |

14 pav. Kurso įrankių sąrašas

#### **Pridėti išorinio turinio nuorodą**

- Kurso pradžios tinklalapyje spustelėkite *Redaguoti įrankių sąrašą*.
- Spustelėkite *Tvarkyti išorines nuorodas*.
- Įterpkite nuorodos vardą (rodymui) ir nuorodos **URL adresą.**
- Spustelėkite *Gerai* ir nuoroda bus pridėta.

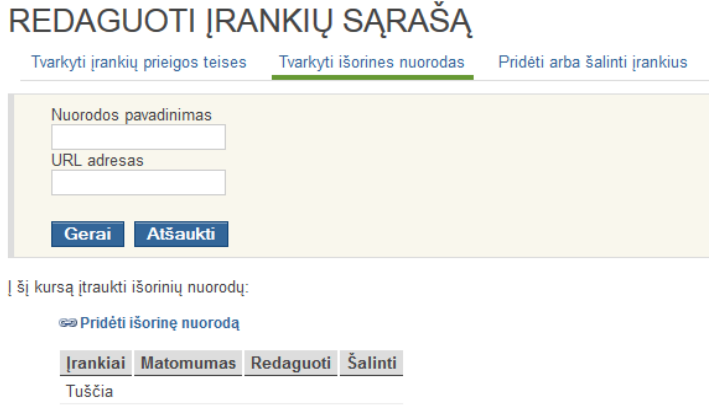

15 pav. Išorinės nuorodos įtraukimas

#### **2. Pridėti naują portalo komponentą**

Čia kurso administratoriai gali pridėti kokių nors portalo komponentų (skelbimų, kalendorių, antraščių).

- Spustelėkite *Pridėti naują portalo komponentą* (atitinkamai pagal poreikį skelbimą, kalendorių, antraštes).
- Iveskite norimą informaciją.

#### **3. Kurso nuostatos**

 Spustelėkite *Kurso nuostatos* ir prireikus pakeiskite jas, pvz., kurso kalbą, kurso prieigos teises, registracijos nuostatas ir t. t.

#### **4. Statistika**

<span id="page-17-0"></span> Spustelėkite *Statistika*, kad būtų rodomi įvairūs kurso statistikos duomenys, pvz., kurso lankomumas, ir mokinių rezultatai.

### **4.2 Pagrindinių kurso nuostatų tvarkymas**

Reikia spustelėti norimo tvarkyti kurso pavadinimą **Mano kursų sąraše** (t. y. kursų, kurie rodomi, prisijungus prie virtualiosios mokymosi aplinkos, sąraše).

Pagrindiniame kurso puslapyje yra visos mokiniams matomos funkcijos, bet jame galimos ir papildomos parinktys (pvz., **Kurso nuostatos** ir **Statistika**) mokytojams.

Tik **kurso administratoriams** leidžiama redaguoti, pasyvinti ar šalinti kurso funkcijas. Kurso kūrėjas gali suteikti kurso administratoriaus teises bet kuriam prisiregistravusiam vartotojui (pvz., papildomiems mokytojams, kuratoriams ir mokiniams atsakingiems už administravimą).

Reikia daryti taip:

spustelėti įrankį **Vartotojai**;

- spustelėti ženklą išalia vartotojo;
- iš išskleidžiamojo meniu pasirinkti parinktį **Administratorius**;
- spustelėti *Gerai* ir taisiniai bus pritaikyti.

#### <span id="page-18-0"></span>**4.2.1 Keisti kurso prieigos nuostatas**

Spustelėkite *Kurso nuostatos*. Atveriamas langas, kuriame galima pakeisti pagrindines kurso nuostatas: kurso pavadinimą, kodą, kategorijas, kalbą, mokytoją (-us), el. pašto adresą, kurso prieigą, registracijos nuostatas, mokymo įstaigos departamentą, to departamento URL adresą, kurso matomumą, didžiausią vartotojų skaičių.

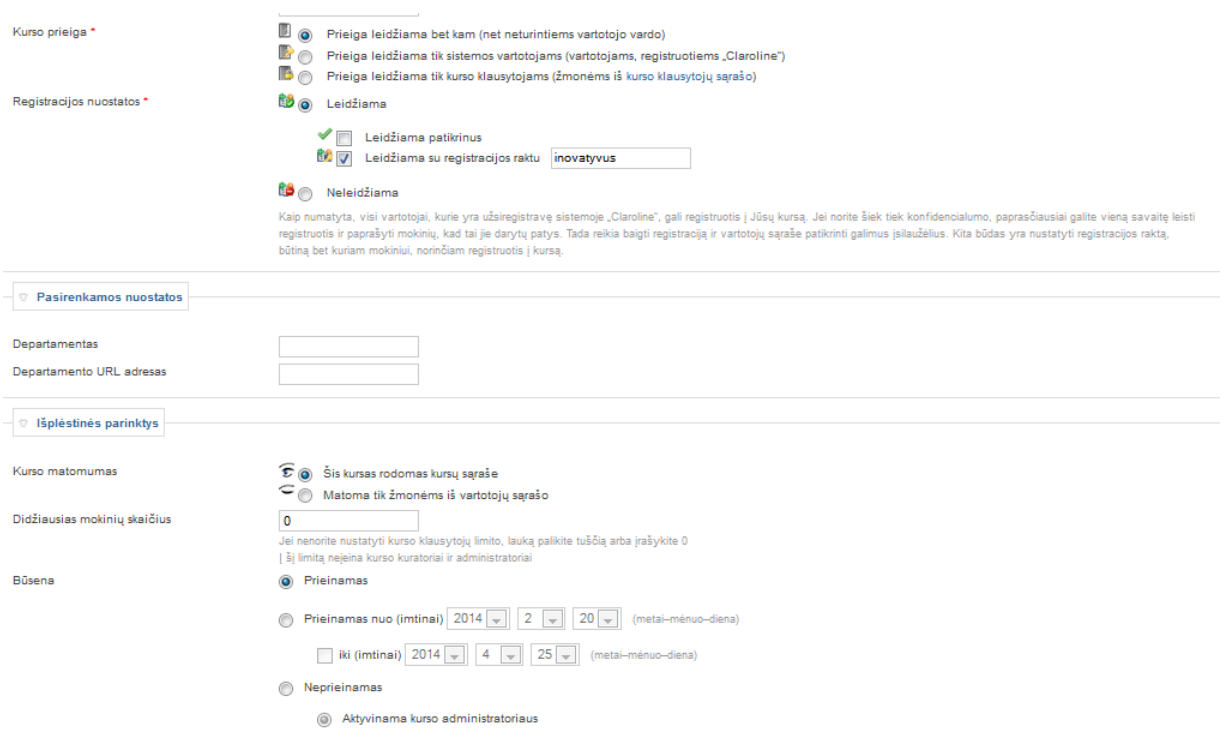

16 pav. Kurso prieigos nuostatų tvarkymas

- Kurso prieigos nuostatos:
	- o **prieiga leidžiama bet kam (net neturintiems vartotojo vardo)**  visi gali pasiekti kursą iš mokymo įstaigos virtualiosios mokymosi aplinkos pradžios tinklalapio, net ir neprisiregistravę sistemoje;
	- o **prieiga leidžiama tik sistemos vartotojams** tik registruotieji vartotojai (turintys galiojantį vartotojo vardą ir slaptažodį) gali registruotis į kurso klausytojų sąrašą;
- o **prieiga leidžiama tik kurso klausytojams (žmonėms iš kurso vartotojų sąrašo)** – tik vartotojai, turintys vartotojo vardą ir slaptažodį ir prieš tai buvę užregistruoti kurso administratoriaus, gali pasiekti kursą.
- Registracijos nuostatos:
	- o **leidžiama**  galima rinktis **Leidžiama patikrinus** arba **Leidžiama su registracijos raktu**;
	- o **neleidžiama**.
- Kurso matomumo nuostatos:
	- o kursas rodomas kursų sąraše;
	- o matomas tik žmonėms iš vartotojų sąrašo.

<span id="page-19-0"></span>**Patarimai:** kad būtų patikimiau, rekomenduojama pradėti registraciją, paprašyti mokinių prisiregistruoti ir baigti registraciją per savaitę. Tada reikia patikrinti vartotojų sąrašą ir pašalinti nepageidaujamus vartotojus.

### **4.3 Kurso statistika**

#### <span id="page-19-1"></span>**4.3.1 Įvadas**

- Statistiką gali matyti tik kurso administratoriai.
- Spustelėti *Statistika*, jei reikia atsiversti statistikos puslapį.
- Rodomos penkios statistikos grupės: **Vartotojų kreiptys į kursą**, **Vartotojų kreiptys į įrankius**, **Dokumentai**, **Pratimai**, **Forumai***.*

Toliau aiškinamos, kai kurios statistikos aprašymo sąvokos.

#### **Vartotojų kreiptys į kursą**

- **Seniau prisijungę mokiniai** vartotojų, neturėjusių prieigos prie kurso mažiausiai 15 dienų, sąrašas.
- **Duomenų srauto detalės** rodoma, kiek kartų kursas buvo pasiektas skirtingais laiko tarpais.

#### **Vartotojų kreiptys į įrankius**

Rodomas įrankių, į kuriuos kreiptasi bent kartą, sąrašas.

 **Vartotojų spustelėjimai** – atskirų vartotojų, kurie bent kartą kreipėsi į įrankį, skaičius.

**Visi spustelėjimai** – bendras kartų, kai buvo kreiptasi į įrankį, skaičius.

#### **Dokumentai**

Rodomas dokumentų sąrašas ir jų atsisiuntimo kartų skaičius.

- **Vartotojų siuntos** atskirų vartotojų, bent kartą atsisiuntusių šį failą, skaičius.
- **Visos siuntos** bendras šio failo atsisiuntimų skaičius.

#### **Pratimai**

Rodomas pratimų sąrašas ir, kiek kartų buvo bandoma juos atlikti.

- **Vartotojų bandymai** atskirų vartotojų, bent kartą bandžiusių padaryti šį pratimą, skaičius.
- **Visi bandymai** bendras bandymų atlikti šį pratimą skaičius.
- **Šalinti visus rezultatus** naikinti visus pratimo rezultatus (patogu, kai kursą klausyti pradeda nauji mokiniai, o seni rezultatai nebereikalingi).

#### **Forumai**

Rodoma, kiek kartų buvo kreiptasi į forumą – **paskelbta pranešimų** ir **pradėta temų**. Taip pat rodomos:

- **aktyvesnės temos,**
- **skaitomesnės temos,**
- **aktyviausios temos.**

#### <span id="page-20-0"></span>**4.3.2 Kaip šalinti kursą**

Pašalinti kursą gali tik kurso administratorius.

- Kurso pradžios tinklalapyje spustelėkite *Kurso nuostatos*.
- Puslapio viršuje spustelėkite *Šalinti visą kursą*.
- Patvirtinkite spustelėdami *Taip*.

**Pastaba.** Visas kursas pašalinamas, bet sistemos administratorius gali susigrąžinti šio kurso dokumentus iš šiukšliadėžės aplanko.

## <span id="page-21-1"></span><span id="page-21-0"></span>**5. Įrankių sąrašas 5.1 Kurso aprašo įrankis**

Naudodamiesi kurso aprašo įrankiu mokiniams galite pateikti įvairią kurso informaciją, pvz., apie įgūdžius ir tikslus. Sukurkite **bendrą aprašą***,* pateikite **kvalifikacijų ir tikslų**, **kurso turinio**, **mokymo ir pratybų**, **palaikymo**, **intelektinių ir fizinių išteklių**, **vertinimo metodų** detales. Antraštės yra tik pasiūlymai. Parinktis **Kitas** leidžia kurti asmenines antraštes.

#### <span id="page-21-2"></span>**5.1.1 Kurso aprašo tvarkymas**

- Norėdami patekti į kurso aprašo įrankį, kurso pradžios tinklalapyje spustelėkite nuorodą *Kurso aprašas*. Parodomas išskleidžiamasis meniu su antraščių, kurias dar turite ir galite sukurti, sąrašu. Meniu pažymėkite antraštę. Spustelėkite *Pridėti* ir aprašas bus sukurtas.
- Toliau lange **Pavadinimas** įrašykite antraštės pavadinimą (jį galima įrašyti, tik kai kuriamas aprašas **Kitas**). WYSIWYG<sup>1</sup> rengykle sukurkite aprašo turinį. Naudokitės klausimais ir pasiūlymais, pateiktais WYSIWYG rengyklės apačioje, – tai gairės turiniui kurti.
- Spustelėkite *Gerai* ekrano apačioje pakeitimai įrašomi. Vėl atsiduriama kurso aprašymo nuostatų puslapyje, kuriame rodomi aprašai.
- Kai aprašas jau pridėtas, išskleidžiamajame meniu nebelieka jo pavadinimo. Norėdami jį redaguoti, spustelėkite piktogramą . Padarykite keitinius. Spustelėkite *Gerai*, jei norite keitinius įrašyti, arba *Atsisakyti*, jei tų keitinių nebereikia įrašyti.

#### **Įterpti paveikslą**

1

• WYSIWYG rengyklėje spustelėkite piktogramą **□ –** *Įterpti paveikslą*. Atveriamas iškylantysis dialogo langas **Paveikslų tvarkytuvė**.

<sup>1</sup> WYSIWYG, tai *What You See Is What You Get* akronimas (liet. *Kaip Matai Taip Ir Bus (KMTIB*)), kuris naudojamas kalbant apie kompiuterines programas, kurių darbinio turinio išvaizda rengimo metu yra labai panaši į galutinio produkto išvaizdą.

- Spustelėkite mygtuką *Pasirinkti...*, kompiuteryje raskite norimą paveikslą, tada spustelėkite mygtuką *Įkelti*, kad tas paveikslas būtų įkeltas į serverį.
- Jei įkėlimas sėkmingas, dialogo lango lauke **Peržiūra** rodomas įkeltas paveikslas.
- <span id="page-22-0"></span> Atitinkamuose laukuose įrašykite kitus paveikslo požymius ir, norėdami visa tai įrašyti, spustelėkite mygtuką *Gerai*. Spustelėjus mygtuką *Atsisakyti*, keitiniai atmetami**.**

### **5.2 Darbotvarkės įrankis**

Darbotvarkės įrankiu mokytojai gali pateikti mokiniams informaciją apie suplanuotus jų kurso įvykius. Kursų, kuriuose vartotojas yra registruotas, įvykiai rodomi sekcijoje **Mano kalendorius**. Į vieną kalendorių sudėti visi įvykiai.

**Pastaba.** Mokiniai turėtų patys peržiūrėti darbotvarkę. Einamąją arba skubią informaciją siųsdami vartotojams el. paštu, mokytojai turėtų naudoti skelbimų įrankį.

#### <span id="page-22-1"></span>**5.2.1 Darbotvarkės įrankio tvarkymas**

#### **Įtraukti įvykį**

- Spustelėkite *Įtraukti įvykį.*
- Iveskite įvykio pavadinimą.
- Pažymėkite pradžios datą (dieną, mėnesį, metus, valandą, minutes) išskleidžiamajame meniu.
- Iveskite įvykio trukmę (pasirenkama laisvai, pvz., " $2$  val.").
- Įveskite vietą ir pranešėjus.
- Įveskite įvykio detales (išsamiau).
- Spustelėkite *Gerai* ir įvykis bus pridėtas.
- Taip pat galite **pridėti esamus išteklius**.

Įtraukus įvykį, jų sąraše atsiranda naujas pavadinimas.

#### **Keisti įvykį**

 $\bullet$  Spustelėkite piktogramą  $\bullet$  šalia norimo keisti įvykio.

- Pataisykite detales, kaip reikalaujama.
- Spustelėkite *Gerai*, kad keitiniai būtų įrašyti.

#### **Pašalinti įvykį**

• Spustelėkite piktogramą  $\mathbb{\mathbb{X}}$  šalia norimo pašalinti įvykio.

#### **Keisti įvykių rodymą darbotvarkėje**

Galima pakeisti tvarką, kuria rodoma darbotvarkė.

 Darbotvarkės sąrašo viršuje spustelėkite nuorodą *Pirma naujausi / Senesni pirmiausia* ir sąraše naujausi įvykiai bus sukeisti su senesniaisiais.

### **5.3 Skelbimų įrankis**

<span id="page-23-0"></span>Naudodamiesi skelbimų įrankiu mokytojai gali mokiniams rodyti einamąją informaciją, į ją atkreipti mokinių dėmesį. Pvz., mokytojas gali priminti artėjantį galutinį terminą, tinkle rodyti naujus dokumentus arba pranešti apie įdomią konferenciją.

- Kurso administratorius gali:
	- skelbimų puslapyje rodyti einamosios informacijos sąrašą. Taip pat gali bet kada pridėti, šalinti ar keisti skelbimus;
	- el. paštu siųsti skelbimus visiems klausytojam, registruotiems kurse;
	- el. paštu siųsti skelbimą tam tikrai vartotojų grupei.
- Dėl šių priežasčių mokiniui svarbu registruotis kurse, net jei kursą mato visi, taip pat labai svarbu pateikti galiojantį el. pašto adresą.

**Pastaba.** Mokytojai, norintys pateikti nurodymus dėl suplanuotų įvykių (pvz., paskaitų), turėtų naudotis **darbotvarkės įrankiu**.

#### <span id="page-23-1"></span>**5.3.1 Skelbimų tvarkymas**

#### **Pridėti skelbimą**

Spustelėkite *Pridėti skelbimą*, lange įveskite tekstą.

- Spustelėkite *Gerai*.
- Taip pat galite spustelėti *Pridėti esamus išteklius*.

#### **Siųsti skelbimą el. paštu**

- Galite siųsti skelbimą pasirinktiems vartotojams.
- Tokiu atveju reikia spustelėti *Pranešimai pasirinktiems vartotojams*.

#### **Keisti esamą skelbimą**

- $\bullet$  Spustelėkite piktogramą  $\bullet$  po norimu keisti skelbimu.
- Pataisykite skelbimo tekstą.
- Spustelėkite *Gerai***.**

#### **Šalinti esamą skelbimą**

<span id="page-24-0"></span>• Spustelėkite piktogramą  $\mathbf{\times}$  po norimu pašalinti skelbimu.

### **5.4 Dokumentų įrankis**

Šiuo įrankiu galima sisteminti failus ir nuorodas, siūlomas mokytojo. Galima kurti daug aplankų, turėti poaplankių, kad failus būtų galima grupuoti.

Taip pat galima:

- sukurti aplanką,
- ji pašalinti,
- ji perkelti,
- keisti jo vardą,
- įtraukti komentarą,
- neleisti mokiniams matyti failų,.
- pridėti saityno nuorodų,
- kurti HTML puslapį,
- ieškoti dokumento,
- parsisiųsti esamą aplanką,
- ikelti faila.

#### <span id="page-25-0"></span>**5.4.1 Dokumentų tvarkymas**

#### **Įkelti failus į aplanką**

- Spustelėkite aplanko vardą (ten, kur norite įkelti failą).
- Spustelėkite nuorodą *Įkelti failą*.
- Spustelėkite mygtuką *Pasirinkti...*, tada atveriamas failų langas.
- Failų lange raskite norimą įkelti failą.
- Galite pridėti komentarą (nebūtinai).
- Spustelėkite mygtuką *Gerai*.
- Įkėlimas turėtų būti baigtas rodomas įkeltas failas.

#### **Pastabos:**

Norėdami įkelti kelis failus, galite sukurti archyvą (suglaudintą failą) ir jį įkelti. Rinkdamiesi failus, pažymėkite *"Išskleisti suglaudintą (.zip) failą serveryje"*.

Yra du failų dydžio apribojimai. Įkeliami failai turi būti mažesni nei 32 MB, o visas failų kiekis negali viršyti 100 MB (Jūsų įstaigos administratorius gali pakeisti šias numatytąsias reikšmes).

#### **Pridėti nuorodą**

- Spustelėkite *Kurti saitą*.
- Užpildykite laukus **Pavadinimas** ir **URL adresas**.
- Galite įvesti komentarą.
- Spustelėkite mygtuką **Gerai**.

#### **Kurti aplanką**

- Spustelėkite *Kurti aplanką*.
- Lange įveskite aplanko vardą.
- Spustelėkite mygtuką *Gerai* ir aplankas bus sukurtas.

#### **Keisti failo pavadinimą**

• Spustelėkite piktograma ir stulpelyje *Keisti*, toje pačioje eilutėje kaip ir failas, kurio pavadinimą norite pakeisti.

- Atvertame langelyje pataisykite pavadinimą.
- Spustelėkite mygtuką *Gerai* ir failas bus pervadintas.

#### **Pridėti arba keisti komentarą**

- Spustelėkite piktogramą ir stulpelyje **Keisti**, toje pačioje eilutėje kaip failas, prie kurio norite pridėti komentarą.
- Atitinkamame lauke įrašykite komentarą.
- Spustelėkite mygtuką *Gerai* ir komentaras bus pridėtas.

#### **Slėpti failus nuo sistemos vartotojų**

- $\bullet$  Spustelėkite piktograma  $\widehat{\mathcal{L}}$  stulpelyje **Matomumas**, toje pačioje eilutėje kaip ir failas, kurį norite paslėpti.
- Piktograma turėtų pasikeisti į užmerktos akies piktogramą  $\subseteq$ , tada failas ar nuoroda nebebus rodomi vartotojams.

#### **Rodyti paslėptą failą sistemos vartotojams**

- $\bullet$  Spustelėkite užmerktos akies piktogramą  $\subseteq$  stulpelyje **Matomumas**, toje pačioje eilutėje kaip ir failas, kurį norite rodyti.
- Piktograma turi pasikeisti į atmerktos akies piktogramą  $\widehat{\mathcal{F}}$ .

#### **Perkelti failą arba aplanką**

- **Spustelėkite perkėlimo piktogramą ir stulpelyje Perkelti**, toje pačioje eilutėje kaip ir failas, kurį norite perkelti.
- Išskleidžiamajame meniu pažymėkite aplanką, į kurį norite perkelti pasirinktą failą.
- Spustelėkite *Gerai*.

#### **Šalinti failą arba aplanką iš serverio**

• Spustelėkite piktogramą **X** stulpelyje **Pašalinti**, toje pačioje eilutėje kaip ir failas, kurį norite pašalinti.

#### **Patarimai:**

Spustelėkite parinktį **Miniatiūros** (viršutiniame dešiniajame dokumentų sąrašo kampe) ir paveikslai bus rodomi kaip miniatiūros.

<span id="page-27-0"></span>Spustelėkite *Failų sąrašas* ir grįšite į dokumentų sąrašą.

### **5.5 Pratimų įrankis**

Šiuo įrankiu tinkle galima kurti pratimus, sudarytus iš klausimų sąrašo. Klausimai gali būti įvairaus tipo:

- pasirenkamojo atsakymo klausimas,
- tiesa arba netiesa,
- užpildyti tuščius langelius,
- derinimas.

Pratimas – tai skirtingų tipų klausimų rinkinys, susijęs su ta pačia kurso tema ar su tuo pačiu skyriumi. Mokiniai gali atlikti pratimus ir gauti pataisas tinkle. Jeigu jie registruoti kurse, jų rezultatai įrašomi ir matomi kurso administratoriui lange **Kurso statistika**.

#### <span id="page-27-1"></span>**5.5.1 Pratimų atlikimas**

Mokiniai gali atlikti tik jiems matomus pratimus.

Pratimų sąrašas rodomas kurso pradžios tinklalapyje, spustelėjus nuorodą *Pratimai***.**

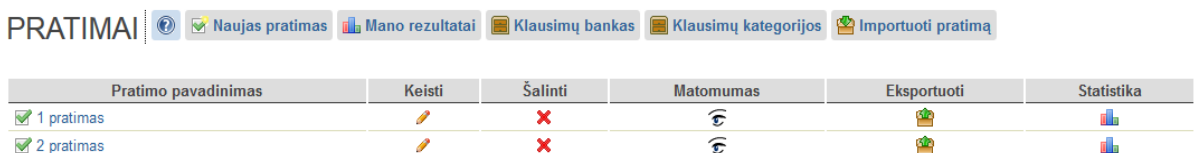

17 pav. Pratimų sąrašas

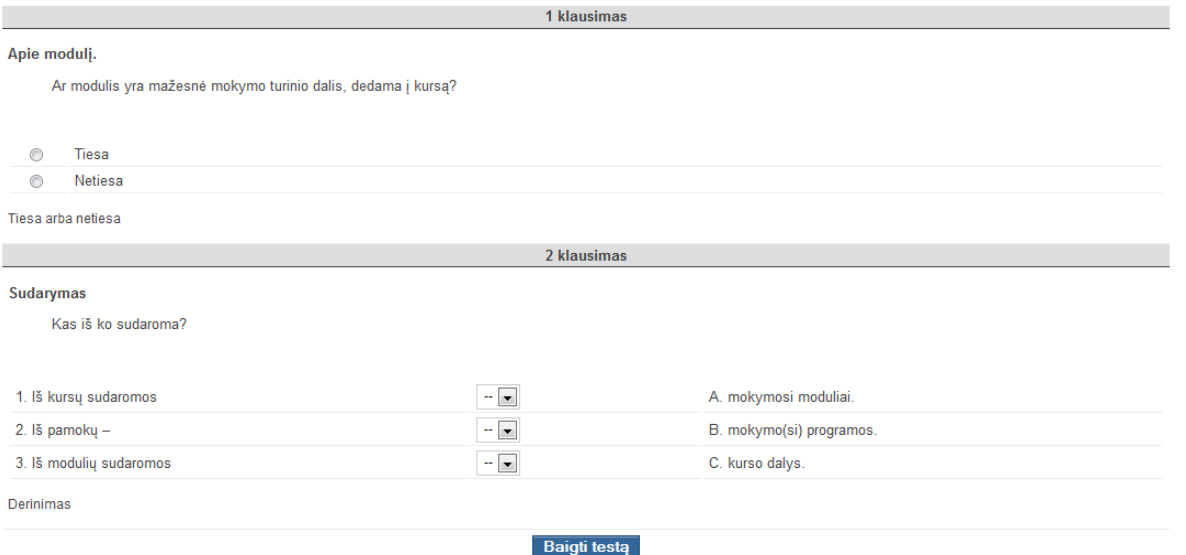

18 pav. Pratimo klausimų atvaizdavimas

#### <span id="page-28-0"></span>**5.5.2 Rezultatų peržiūrėjimas**

- Visi vartotojai gali matyti savo atliktų pratimų rezultatus. Reikia spustelėti *Mano rezultatai* virš pratimų sąrašo.
- Išsamesni rezultatai rodomi asmeninėje statistikoje (ji pasiekiama *Tvarkyti savo paskyrą –*> *Peržiūrėti savo statistiką*).
- Kurso administratorius gali spustelėti nuorodą  $\blacksquare$ , rodomą prie visų pratimų, esančių pratimų sąraše. Tada rodomi išsamūs kiekvieno kurso klausytojo rezultatai.

#### <span id="page-28-1"></span>**5.5.3 Pratimo kūrimas**

- Įrankio pradžios tinklalapyje spustelėkite *Naujas pratimas* (įsitikinkite, ar prisijungėte kaip kurso mokytojas ar kaip administratorius).
- Įveskite pratimo **pavadinimą**.
- Įveskite **aprašą**.
- Pasirinkite, ar vartotojas matys visus klausimus **viename puslapyje** ar **po vieną klausimą puslapyje**.
- Jei norite, galite pakeisti ir **Patikslintąsias nuostatas** (neprivaloma):
	- o pasirinkite **pradžios datą** (numatyta, kad tai sukūrimo data);
	- o pasirinkite **pabaigos datą** (pažymėkite žymimąjį langelį ir nustatykite datą). Po pasirinktos datos, jei langelis pažymėtas, vartotojai nebegalės atlikti pratimo.
- Nustatykite **ilgiausią leidžiamą laiką** (turite pažymėti žymimąjį langelį ir nustatyti laiką, kiek galima sugaišti atliekant pratimą). Jei vartotojas, darydamas pratimą, viršys pažymėtą laiką, pratimas nebus tikrinamas.
- Pasirinkite **leidžiamų bandymų** skaičių.
- Pasirinkite, ar leidžiami **anoniminiai bandymai** (jei ne, nebus sekimo).
- Pasirinkite, kada turi būti rodomas **atsakymas**:
	- o **taip** atsakymas rodomas po kiekvieno bandymo;
	- o **po paskutinio leidžiamo bandymo** atsakymas rodomas, kai atlikti visi leidžiami bandymai;
	- o **ne** atsakymas nerodomas.
- Įveskite pratimo pabaigos pranešimą.
- Spustelėkite mygtuką *Gerai*.

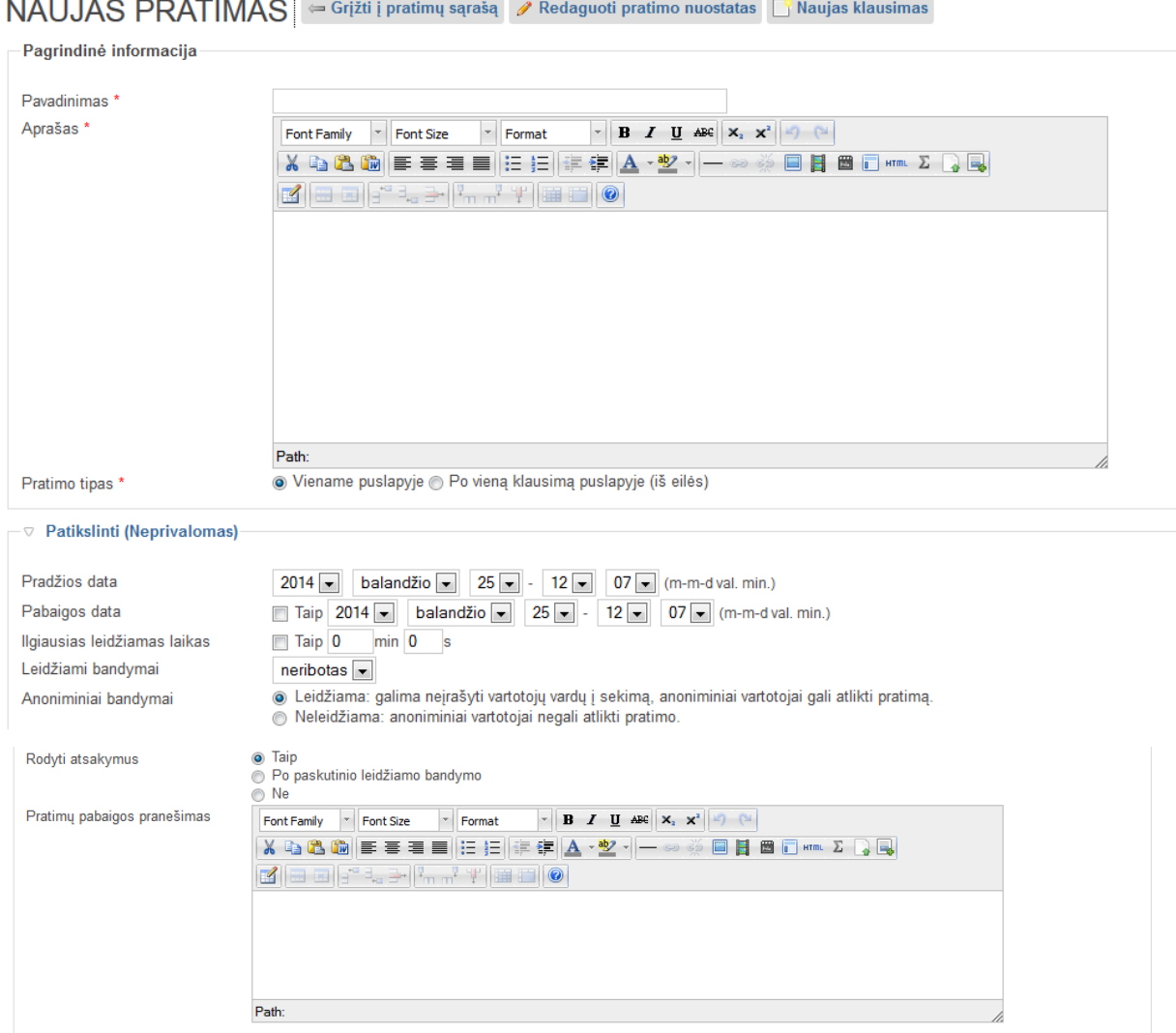

\* privalomas laukas

Gerai Atšaukti

19 pav. Pratimo kūrimas

#### <span id="page-30-0"></span>**5.5.4 Klausimų kūrimas**

Sukūrus naują pratimą, klausimų sąrašas vis dar tuščias. Pratimą galima užpildyti naujais klausimais arba iš kito pratimo (klausimų banko).

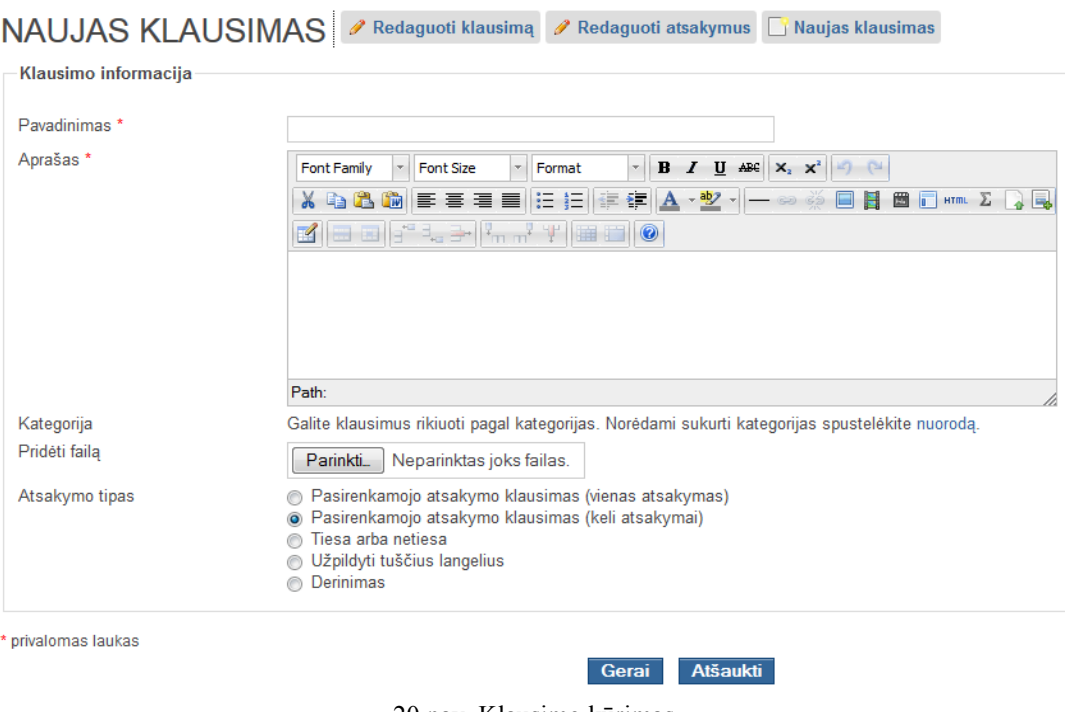

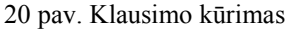

- Norėdami pridėti naują klausimą, spustelėkite piktogramą  $\bullet$  šalia pratimo pavadinimo, tada – *Naujas klausimas*.
- Įveskite klausimo pavadinimą ir aprašą (patį klausimą). Taip pat galite **pridėti failą**.
- Galite pasirinkti klausimo kategoriją. Priskyrus kategoriją, lengviau rūšiuoti klausimus.
- Pasirinkite savo klausimo **atsakymo tipą**: pasirenkamojo atsakymo klausimas (vienas atsakymas), pasirenkamojo atsakymo klausimas (keli atsakymai), tiesa arba netiesa, užpildyti tuščius langelius, derinimas.
- Spustelėkite *Gerai*. Klausimas patvirtinamas, toliau sudaromi atsakymai.

Sukūre pratima, spustelėkite piktograma . Tada rodomas visas pratimo klausimu sarašas. Pridėti klausimus galima dvejopai:

- sukurti naują klausimą,
- pridėti klausimą iš klausimų banko. Spustelėkite *Gauti klausimą iš kito pratimo.*

#### <span id="page-31-0"></span>**5.5.5 Atsakymų sudarymas**

#### **Pasirenkamojo atsakymo klausimas**

Yra du pasirenkamojo atsakymo klausimų tipai:

- klausimai su vienu teisingu atsakymu,
- klausimai su keliais teisingais atsakymais.

Kai pradedamas kurti naujas klausimas, abiem atvejais rodomi tik du galimi atsakymai. Jei norite daugiau atsakymų, tada:

- spustelėkite *Pridėti atsakymą* kiekvienąkart, kai norite pridėti papildomą atsakymą;
- jei norite sumažinti galimų atsakymų skaičių, tada spustelėkite *Šalinti atsakymą*. (Atsakymai šalinami iš eilės nuo apačios.)

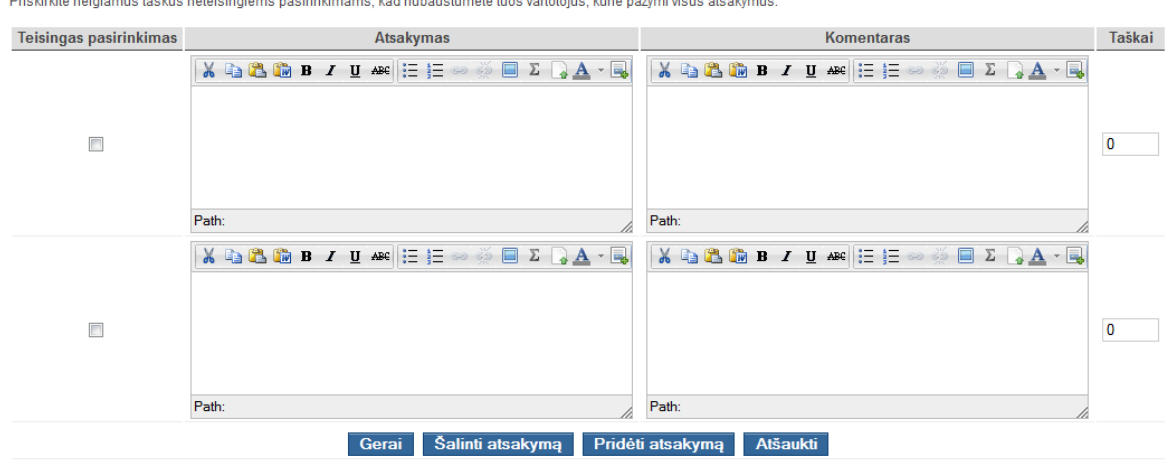

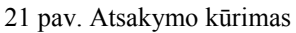

Kiekvienam atsakymui:

- pažymėkite žymimąjį teisingo (-ų) atsakymo (-ų) langelį, jei atsakymas teisingas;
- atsakymo stulpelyje įveskite galimų atsakymų į klausimus tekstą;
- komentarų stulpelyje įveskite komentarą, rodomą, jei mokinys pasirenka tą atsakymą;
- nustatykite taškų vertę. Svarbu deramai nustatyti tinkamą teisingų atsakymų į klausimą taškų skaičių. Pvz., jei yra klausimas su 4 atsakymais (galimas ne vienas teisingas), o mokinys turi du neteisingus ir du teisingus atsakymus, galima jam skirti pusę taškų. Tačiau taip pat galima nuspręsti, kad to negana, ir skirti, pvz., daugiausia taškų (20), jei viskas teisinga, ir nulį taškų visais kitais atvejais.

#### **Tiesa arba netiesa**

Klausimas, kurio atsakymas "Tiesa arba netiesa", panašus į pasirenkamojo atsakymo klausimą, tik negalima pakeisti atsakymo teksto.

- Pažymėkite teisingą atsakymą.
- Komentarų stulpelyje įveskite komentarą, rodomą, jei mokinys pasirenka tą atsakymą.
- Nustatykite taškų vertę. Svarbu nustatyti tinkamą teisingų atsakymų į klausimą taškų skaičių.

#### **Derinimas**

Atsakydamas į šio tipo klausimą, mokinys turi rasti elementų atitikmenį atskiruose atsakymų sąrašuose.

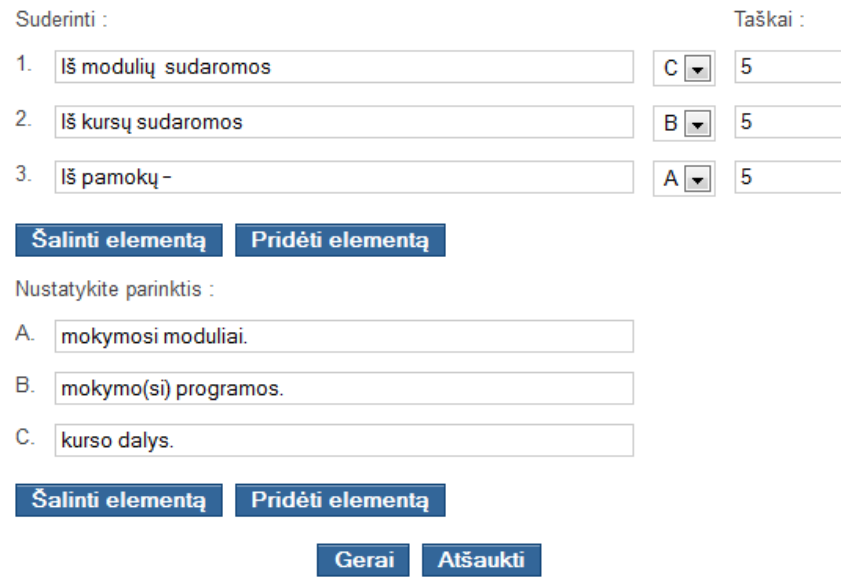

22 pav. Klausimo atsakymų kūrimas

Pradedant kurti naują šio tipo klausimą, dviejuose atsakymų sąrašuose yra tik du elementai.

- Jei norite daugiau galimų elementų, tada spustelėkite *Pridėti elementą* prie kiekvieno papildomo atsakymo.
- Jei norite sumažinti elementų skaičių, tada spustelėkite *Šalinti elementą* iš kiekvieno šalinamo atsakymo.

Taip pat galima nustatyti kiekvieno atsakymo taškus, jie negali būti neigiami. Nepamirškite spustelėti *Gerai*, kad naujas klausimas būtų patvirtintas.

#### **Užpildyti tuščius langelius**

Šis klausimas yra tekstas, kuriame stinga kelių žodžių. Juos turi įrašyti mokinys.

Kai kuriate šio tipo klausimą:

- pirmiausia įveskite klausimo tekstą;
- naudokite skliaustus [...], norėdami apibrėžti vieną ar daugiau tuščių langelių tekste. Tarp skliaustų įrašykite teisingus atsakymus. Pavyzdys: *[Britai] gyvena [Jungtinėje Karalystėje]*;
- galite nustatyti, kaip pateikti atsakymus: ar juos pasirinkti iš išskleidžiamojo sąrašo, ar pačiam įrašyti į langelius;
- spustelėkite mygtuką *Toliau*;
- nustatykite taškų skaičių;
- spustelėti *Gerai*, kad naujas klausimas būtų patvirtintas.

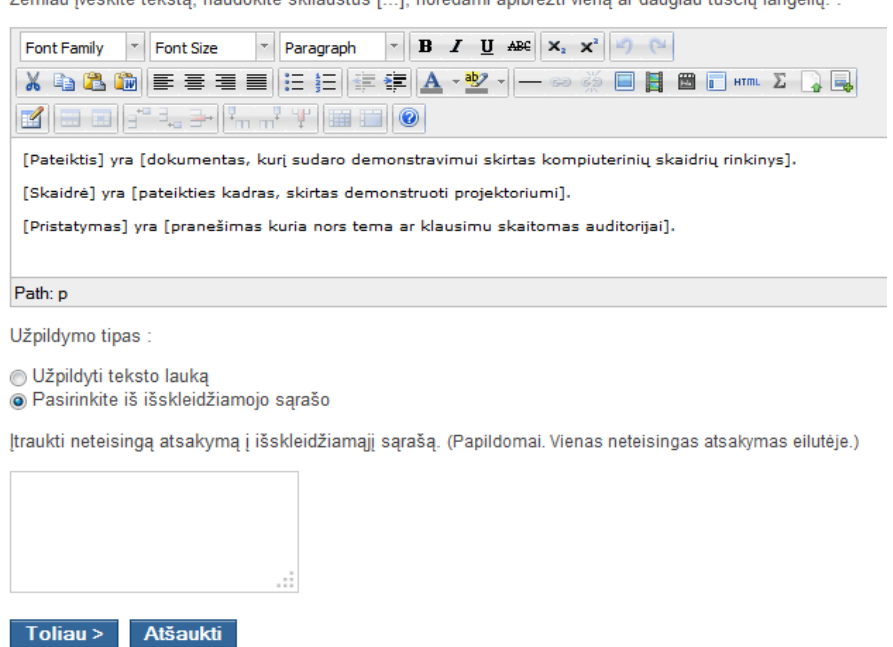

Žemiau ivookito tokota, naudokito oklinuotuo [...], narėdami apibrėžti viena ar daugiau tuččių langalių.

23 pav. Klausimo kūrimas

#### <span id="page-33-0"></span>**5.5.6 Klausimų bankas**

 **Klausimų banke** (nuoroda pratimų sąrašo viršuje) yra visų kurso klausimų sąrašas. Jame pergrupuojami jau panaudoti klausimai (viename ar keliuose pratimuose) ir likę klausimai (nepanaudoti jokiuose pratimuose).

- Kai šalinamas pratimas, jo klausimai nepanaikinami duomenų bazėje. Juos galima vėl panaudoti naujame pratime, pasitelkus klausimų banką.
- Klausimų bankas taip pat leidžia iš naujo panaudoti tuos pačius klausimus keliuose pratimuose.
- Numatyta, kad klausimų banke rodomi visi kurso klausimai. Galima rodyti tam tikro pratimo ar kategorijos klausimus. Tuo tikslu naudojama nuostata **Filtras** ir išskleidžiamajame meniu pasirenkama ypatybė.

### **5.6 Mokymosi kelio įrankis**

<span id="page-34-0"></span>Su *Claroline* mokymosi kelio įrankiu galima sukurti visą mokymosi seką, kurios gali laikytis mokiniai. Svarbiausia tai, kad mokiniams galima pasiūlyti (arba juos priversti) perskaityti tam tikrus dokumentus, daryti pratimus ar užsiimti kokia nors mokymosi veikla, vykstančia tam tikra tvarka, vadinama mokymosi keliu. Kad būtų veiksmingiau, galima suskirstyti savo mokymosi kelią, pvz., skyriais arba savaitėmis. Taip pat galima nuspręsti, ar kurį nors žingsnį turi atlikti mokiniai prieš pradėdami kitą žingsnį.

Mokymosi kelią sudaro moduliai (bent vienas jų). Moduliai – tai atskiri mokymosi objektai. Jie būna dviejų tipų:

- **pratimas**, sukurtas *Claroline* pratimų įrankiu;
- **dokumentas**, susijęs su dokumentu ar saitu, esančiu *Claroline* dokumentų įrankyje. Tai gali būtų bet koks dokumentas, parenkamas ir įkeliamas kaip failas su dokumentų įrankiu.

#### <span id="page-34-1"></span>**5.6.1 Naujo mokymosi kelio kūrimas**

Prisijungus kaip mokytojui ar administratoriui, reikia pasirinkti įrankį **Mokymosi kelias**.

MOKYMOSI KELIU SARAŠAS | Ei Kurti naują mokymosi kelią | mportuoti mokymosi kelią | Modulių bankas | Martotojo statistika

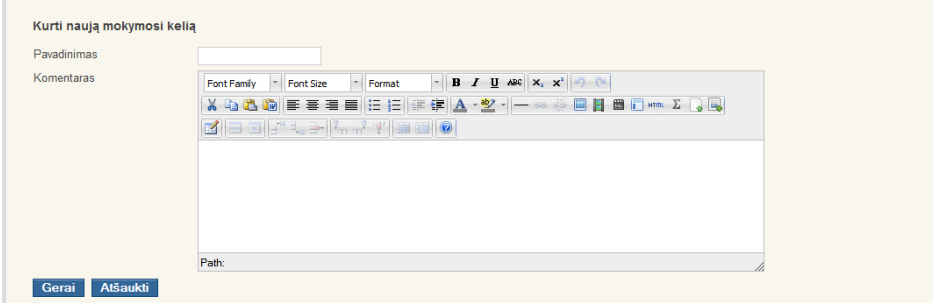

24 pav. Mokymosi kelio kūrimas

Naujas tuščias mokymosi kelias kuriamas taip:

- spustelėkite nuorodą *Kurti naują mokymosi kelią*;
- įrašykite savo kuriamo mokymosi kelio **pavadinimą**;
- iveskite komentara.
- spustelėkite *Gerai.*

To paties puslapio mokymosi kelių sąraše pasirodo naujas tuščias mokymosi kelias.

Tame pačiame kurse galima sukurti tiek mokymosi kelių, kiek norima. Ši parinktis labai naudinga, ypač jei, pvz., norima pasiūlyti mokiniams skirtingo sunkumo mokymosi kelių ar padėti įgyti skirtingų mokymosi įgūdžių tame pačiame kurse. Nuo kurso mokytojo priklauso, koks bus mokymosi kelių sąrašas ir kas bus įtraukta į šiuos kelius.

#### <span id="page-35-0"></span>**5.6.2 Mokymosi kelių sąrašo parinktys**

Mokymosi kelyje galimos įvairios parinktys. Galima keisti aprašą, kurį matys mokiniai, pateke į šį puslapį. Aprašas keičiamas naudojantis piktograma  $\blacktriangle$ , pašalinamas piktograma  $\blacktriangle$ . Jei yra ne vienas mokymosi kelias, šiame apraše turi būti paaiškinta, kokie šios mokymo įstaigos tikslai ir ką turi daryti mokiniai. Čia apibūdinamos mokymosi kelių sąrašo piktogramos. Daugelio iš jų funkcijas lengva suprasti ir be paaiškinimo, jei jau susipažinta su kitais *Claroline* įrankiais.

- **Užblokuotas**  ši mokymosi kelio piktograma reiškia, kad mokinys privalo atlikti paskutinį mokymosi kelio modulį, tik tada jis galės pereiti prie kitų kurso mokymosi kelių. Šią nuostatą galima pakeisti – reikia spustelėti piktogramą.
- **Neblokuotas**  ši mokymosi kelio piktograma reiškia, kad mokinys gali pereiti prie kito kurso mokymosi kelio net nebaigęs šio kelio. Šią nuostatą galima pakeisti – reikia spustelėti piktogramą.
- **Šalinti**  tai mokymosi kelio šalinimo komanda. Naudojant šią komandą, visi moduliai pašalinami, bet ne iš banko. Vis dar galima naudotis moduliais, pridedant juos iš modulių banko.
- **Matomas**  $\widehat{\tau}$  ši mokymosi kelio piktograma reiškia, kad kelias matomas mokiniams. Tai panašu į *Claroline* dokumentų įrankį. Galima pakeisti šią nuostatą – reikia spustelėti piktogramą.
- **Nematomas**  $\subseteq$  ši mokymosi kelio piktograma reiškia, kad kelias nematomas mokiniams. Tai panašu į *Claroline* dokumentų įrankį. Šį kelią mato tik mokytojai,

kuratoriai ir sistemos administratoriai. Galima pakeisti šią nuostatą – reikia spustelėti piktogramą.

- Mokymosi kelius galima rikiuoti sąraše **aukštyn arba žemyn** ir taip nustatyti tvarką, kuria jie bus rodomi mokiniams.
- **Keisti**  spustelėjus šią piktogramą, galima keisti mokymosi kelio nuostatas.
- **Eksportuoti <sup>82</sup>** spustelėjus šią piktogramą, mokymosi kelias eksportuojamas pagal SCORM standartą.

**Statistika**  $\blacksquare$ **– spustelėjus šią piktogramą, rodomas mokinių aktyvumas šiame kelyje.** Spustelėjus mokymosi kelio pavadinimą, atveriamas šio kelio turinys, jei įjungta mokinio peržiūros būsena.

### <span id="page-36-0"></span>**5.6.3 Modulių kūrimas**

Mokymosi kelyje gali būti įvairių modulių:

- dokumentas iš kurso dokumentų įrankio,
- pratimas, sukurtas *Claroline* pratimų įrankiu,
- visas modulių, atitinkančių SCORM standartą ir laikomų suglaudintame pakete, sąrašas.

#### **Dokumento modulis**

Modulį turi sudaryti internetu peržiūrimi failai, kuriuos reikia įkelti į serverį, pasitelkus dokumentų įrankį. Priimtini visi dokumentai, kuriuos galima peržiūrėti naršykle. Pvz., visi PDF formato failai gali tapti mokymosi kelio moduliu, bet šiuo atveju daroma prielaida, kad mokiniai turi PDF žiūryklę, įdiegtą kompiuteryje.

- Įkeltą dokumentą dokumentų įrankyje reikia nustatyti kaip matomą, jei norima, kad dokumentas būtų matomas mokymosi kelyje.
- Būtina žinoti, kad, jei naudojami keli puslapiai, reikia naudoti susijusias nuorodas, kad jos veiktų tarp puslapių *Claroline* serveryje.
- Jei norima įkelti daugiau failų, reikia grįžti į norimo keisti mokymosi kelio tvarkymo puslapį ir spustelėti nuorodą *Pridėti dokumentą*.
- Šiame puslapyje galima peržiūrėti dokumentus kaip ir dokumentų įrankyje, bet jų negalima keisti.

 Reikia pažymėti dokumentus, kurie bus priskirti, ir spustelėti mygtuką *Pridėti.* Dažniausiai pridėtas modulis rodomas mokymosi kelio turinio sąraše, mokymosi kelio tvarkymo puslapyje.

#### **Pratimo modulis**

Mokymosi kelyje galima iš naujo panaudoti pratimus, sukurtus pratimų įrankiu.

- Pirmiausia reikia sukurti pratimą su *Claroline* pratimų įrankiu.
- Tada jį galima pridėti kaip modulį prie esamo mokymosi kelio. Tam reikia spustelėti nuorodą *Įtraukti pratimą* sukurto mokymosi kelio tvarkymo puslapyje.
- Bus rodomas kurso pratimų sąrašas. Reikia pažymėti norimą įtraukti pratimą ir spustelėti mygtuką *Pridėti.* Vienu metu galima pridėti kelis pratimus, pažymėjus kelis žymimuosius langelius.

<span id="page-37-0"></span>Pridėti moduliai rodomi mokymosi kelio modulių sąraše.

#### **5.6.4 Modulių bankas**

Pagrindiniame mokymosi kelio įrankio puslapyje spustelėjus nuorodą *Modulių bankas*, rodomas modulių, naudojamų įvairiuose mokymosi keliuose, jau esančiuose šiame kurse, sąrašas. Čia galima pašalinti bet kurį modulį. Šiuo atveju moduliai automatiškai panaikinami iš mokymosi kelių, kuriuose jie naudojami.

Šiame puslapyje taip pat galima suteikti moduliui naują pavadinimą arba pakeisti įvado tekstą (stulpelis *Komentaras*). Žinotina, kad šie pakeitimai paveiks visus mokymosi kelius, naudojančius tuos modulius.

**Pastaba.** Sukūrus kursą, turėtų atsirasti tik pratimų įrankio pratimo pavyzdys ir dokumentų įrankio dokumento pavyzdys.

Šiame sąraše bus tik nuorodos, dokumentai ir pratimai, bent kartą pridėti kaip moduliai prie mokymosi kelio.

#### **Modulio pridėjimas prie mokymosi kelio iš modulių banko**

Jei esate tinkamo mokymosi kelio tvarkymo puslapyje:

spustelėkite *Pridėti šio kurso modulį*;

- saraše rodomi visi kurso moduliai, kurių dar nėra šiame mokymosi kelyje. Pažymėkite norimą (-us) pridėti modulį (-ius);
- spustelėkite *Pridėti*.

#### <span id="page-38-0"></span>**5.6.5 Mokymosi kelio modulio parinktys**

Modulius mokymosi kelyje galima tvarkyti beveik taip pat, kaip ir kelius mokymosi kelių saraše.

Galima redaguoti modulio pavadinimą, spustelėjus piktogramą  $\bullet$  po juo. Pavadinimo negalima ištrinti, nes modulis negali būti be pavadinimo.

Galima keisti arba pašalinti įvadinį tekstą, kurį matys mokiniai, patekę į šį puslapį. Tuo tikslu naudojamos piktogramos  $\bullet$  arba  $\mathsf{\times}$ .

Čia pateikiamas trumpas kiekvienos piktogramos, rodomos mokymosi kelio modulių sąraše, aprašas:

- **Keisti**  spustelėjus šią piktogramą, patenkama į puslapį, kuriame galima keisti modulio nuostatas.
- **Šalinti**  šia komanda pašalinamas modulis. Tačiau modulis nešalinamas iš *Claroline* – jis lieka modulių banke.
- **Užblokuoti** ši piktograma reiškia, kad modulis blokuotas ir turi būti atliktas mokinio, jei šis nori pasiekti kitą (-us) mokymosi kelio modulį (-ius). Šią nuostatą galima pakeisti, spustelint piktogramą. Ar modulio nuostatos keitimas leidžia mokiniui atlikti modulį, priklauso nuo modulio tipo:
	- o dokumento modulis mokinys turi bent kartą atverti tą modulį;
	- o *Claroline* pratimas mokinys turi gauti didesnį nei minimalus įvertinimą (numatytasis 50 %), tada patvirtinamas modulis. Šį minimumą galima nustatyti modulio tvarkymo puslapyje;
	- o SCORM standarto modulis modulio nuostatos keitimą lemia turinys, priklausantis nuo SCORM modulio vykdymo. Turinio keisti negalima.
- **Neblokuoti**  ši piktograma reiškia, kad mokiniams nereikia baigti šio modulio, norint pasiekti mokymosi kelią, esantį šio kurso mokymosi kelių sąraše. Galima keisti šią nuostatą, ją spustelint.
- **Matomas**  ši piktograma reiškia, kad modulis matomas mokiniams, kaip ir *Claroline* dokumentų įrankyje. Galima šią nuostatą keisti, ją spustelint.
- **Nematomas**  ši piktograma reiškia, kad modulis nematomas mokiniams, kaip ir *Claroline* dokumentų įrankyje. Šį modulį kelyje mato tik mokytojai, kuratoriai ir sistemos administratoriai. Galima šią nuostatą keisti, ją spustelint.
- **Perkelti**  ši piktograma rodo, kad išskleidžiamajame meniu reikia pažymėti aplanką, į kurį norima perkelti pasirinktą modulį.
- <span id="page-39-0"></span>Rikiuoti modulį **aukštyn arba žemyn** modulių sąraše.

### **5.7 Užduoties įrankis**

Užduoties įrankis – tai mokinių darbų sritis. Kurso administratorius sukuria užduotį, o mokiniai – ją atlieka ir pateikia savo darbą (įkelia savo teikinį).

Galima sukurti kelias užduotis, kiekviena turės skirtingus tikslus ar reikalavimus. Teikinys gali būti arba failas, arba tekstas, arba tekstas ir failas.

Užduotis gali būti skirta grupei arba visiems kurso klausytojams.

Mokiniai, pateikę atliktą užduotį, gali keisti savo darbą. Kurso administratorius gali rašyti atsiliepimą apie mokinių teikinius.

#### <span id="page-39-1"></span>**5.7.1 Užduoties kūrimas**

Norėdamas sukurti naują užduotį, kurso administratorius turi naudotis **užduoties įrankiu** ir spustelėti nuorodą *Kurti naują užduotį***.**

Atvertame lange kurso administratorius turi užpildyti laukus:

- **Užduoties pavadinimas**.
	- **Aprašas** užduoties, kurią turi atlikti kurso klausytojai, paaiškinimas.
- **Teikinio tipas:**
	- o Failas bet kurio tipo failas, kurį galima įkelti. Atsimintina, kad ribojamas jo dydis, tai priklauso nuo sistemos nuostatų. Gali būti pridėtas tekstas, kuriuo apibūdinamas failas.
	- o Tik tekstas tekstas, sukurtas WYSIWYG rengykle.
	- o Tekstas su pridėtu failu tekstas, formatuotas WYSIWYG rengykle, ir failas (nebūtinai).

#### **Užduoties tipas:**

o Individualusis – visi, kurių tapatybė mokymosi aplinkoje *Claroline* yra žinoma, gali paskelbti savo darbus.

- o Grupinis vartotojas turi būti bent vienos kurso grupės narys, kad galėtų paskelbti darbą, rodomą grupei.
- **Pradžios data** data, nuo kurios vartotojai gali skelbti darbą.
- **Pabaigos data** data, iki kurios vartotojai gali skelbti darbą.
- **Leisti arba neleisti** įkelti darbą po pabaigos datos.
- **Numatytasis darbų matomumas** galimybė pasirinkti, ar darbai bus matomi kitiems vartotojams.

#### **Automatinio atsiliepimo pridėjimas**

Atsiliepime įrašyta informacija yra teisinga užduoties atsakymo versija. Norint pridėti automatinį atsiliepimą, reikia atverti užduoties langą ir spustelėti nuorodą *Redaguoti automatinį atsiliepimą*.

Tai gali būti arba tekstas, arba failas, arba tekstas ir failas. Kurso administratorius gali rinktis, kada šis automatinis atsiliepimas rodomas mokiniams (po užduoties atlikimo pabaigos datos ar po pirmojo vartotojo pateikto darbo).

#### <span id="page-40-0"></span>**5.7.2 Teikiniai**

Teikiniai – tai vartotojų įkelti darbai.

Prie kiekvienos užduoties įrankis rodo visų kurse registruotų vartotojų sąrašą, o kiekvienam vartotojui – pirmo paskelbto darbo pavadinimą, teikinių ir atsiliepimų skaičių. Vartotojo teikinių sąrašą ir užduotį galima peržiūrėti, spustelėjus vartotojo vardą.

#### **Darbo įkėlimas**

Jei vartotojas turi teisę pateikti darbą, rodoma nuoroda *Pateikti darbą*.

#### **Teikinių sąrašas**

Kurso administratorius turi teisę redaguoti, šalinti, padaryti matomus ar nematomus visus darbus. Taip pat gali prie kiekvieno darbo pridėti atsiliepimą ir įvertinti darbą procentine išraiška.

- **Keisti**  ši piktograma reiškia, kad vartotojas gali keisti darbo turinį. Piktograma rodoma, kai vartotojas yra kurso administratorius, vartotojui ieškant savo darbo ar savo grupės darbų.
- **Šalinti**  šia komanda kurso administratorius šalina darbą.
- **Matoma**  $\widehat{\mathbf{\Sigma}}$  jei rodoma ši piktograma, tas darbas matomas mokiniams. Galima pakeisti šią nuostatą, spustelint piktogramą.
- **Nematomas**  $\subseteq$  jei rodoma ši piktograma, tas darbas nematomas mokiniams. Galima pakeisti šią nuostatą, spustelint piktogramą.
- **Pridėti atsiliepimą** kurso administratoriui leidžiama palikti atsiliepimą apie vartotojo darbą. Atsiliepime privaloma pateikti atsakymą, galima pridėti failą, įrašyti asmeninį komentarą, kurį matys tik mokinys. Taip pat čia galima įvertinti darbą.

### **5.8 Forumo įrankis**

<span id="page-41-0"></span>Naudojant forumo įrankį galima skelbti idėjas, nuomones ir informaciją apie kursą. Tai daroma tam, kad vartotojams būtų lengva rasti dominančią informaciją, neperžiūrint nesusijusios informacijos.

Forumo įrankis skirstomas į tris dalis:

- **Įrašas** tai vieno vartotojo pateikiama informacija, pvz.: sakinys, pastraipa arba kelios pastraipos.
- **Tema** įrašų rinkinys. Irašai pateikiami chronologine tvarka. Vienas temos įrašas yra diskusijos tema, kiti įrašai – tai atsakymai į pirmąjį įrašą ir į kitų vartotojų atsakymus. Temos panašios į pokalbius, čia vartotojai gali pareikšti nuomonę apie sumanymą arba diskutuoti.
- **Forumas** temų visuma. Forumai dažnai siūlo pagrindinę temą, aprėpiančią ir nusakančią ją sudarančias kitas temas. Pvz., dalyvaujate HTML kalbos problemų forume, kurio temos – vartotojų diskusijos apie kodavimą HTML kalba ir dėl to iškylančios problemos.

#### <span id="page-41-1"></span>**5.8.1 Pranešimo kūrimas**

Pranešimas kuriamas dviem būdais:

 Forumo temos peržiūros puslapyje spustelėkite *Nauja tema*. Patenkate į temos kūrimo langą, kuriame reikia užpildyti laukus. Sukuriate naują temą ir pirmą jos pranešimą.

 Temos peržiūros puslapyje galite spustelėti *Atsakyti* (į jau esančią temą). Patenkate į pranešimo kūrimo langą, kuriame įrašote įrašą ir spustelėjate *Gerai*. Pranešimas pridedamas prie temos, į kurią atsakote.

#### **Pranešimo langas**

Kai skelbiama nauja tema arba atsakoma į jau esančią temą, patenkama į pranešimo langą.

**Tema** – temos pavadinimas. Jeigu tai nauja tema, būtina ją pavadinti. Jei pranešimas atsako į kitą pranešimą, temos pavadinimo nereikia, bet jis gali būti pridėtas ir rodomas pranešimo viršuje.

**Pagrindinė dalis** – pranešimo tekstas yra didelė teksto sritis, kur įrašomas įrašas. Teksto srityje leidžiama rašyti tik tekstą, bet formatavimas, nuorodos, paveikslai ir kt. gali būti pridėti pasitelkus WYSIWYG rengyklę.

#### <span id="page-42-0"></span>**5.8.2 Forumo administravimas**

#### **Pridėti kategoriją**

- Spustelėkite *Kurti kategoriją*.
- Langelyje įveskite kategorijos vardą.
- Spustelėkite *Gerai*, ir nauja kategorija bus pridėta.

**Pastaba.** Kategorija NERODOMA MOKINIAMS, KOL JOJE NĖRA FORUMO!

#### **Šalinti kategoriją**

- Persikelkite į įrankį **Forumai**.
- Spustelėkite piktogramą *Šalinti* kategorijos pavadinimo eilutėje.

#### **Redaguoti kategoriją**

- Persikelkite į įrankį **Forumai.**
- $\bullet$  Spustelėkite piktogramą kategorijos pavadinimo eilutėje.
- Redaguojamame lauke rodomas esamas kategorijos **pavadinimas**. Jį galima pakeisti.

• Patvirtinkite keitinį.

#### **Rikiuoti kategorijas**

- Persikelkite į įrankį **Forumai**.
- Piktogramomis  $\Delta \nabla$ , esančiomis toje pačioje eilutėje kaip ir kategorijos pavadinimas, galima perkelti kategoriją aukštyn arba žemyn. Keitiniai iškart įrašomi.

<span id="page-43-0"></span>**Pastaba.** Tą patį reikia pakartoti ir norint rikiuoti kategorijos forumus.

#### **5.8.3 Atskirų kategorijų forumų tvarkymas**

#### **Kurti kategorijos forumą**

- Persikelkite į įrankį **Forumai**.
- Spustelėkite nuorodą *Kurti forumą*.
- Užpildykite laukus **Pavadinimas** ir **Aprašas** ir išskleidžiamajame meniu pasirinkite kategoriją.
- Spustelėkite *Gerai,* ir forumas bus sukurtas.

#### **Redaguoti kategorijos forumą**

- $\bullet$  Spustelėkite piktogramą  $\bullet$ šalia norimo keisti forumo.
- Redaguokite pavadinimą, aprašą ar kategoriją.
- Spustelėkite *Gerai*.

#### **Šalinti forumą kategorijoje**

- Spustelėkite piktogramą  $\mathbf{\times}$  šalia norimo šalinti forumo.
- <span id="page-43-1"></span>Spustelėkite *Gerai***.**

### **5.9 Grupių įrankis**

Šiuo įrankiu kurso administratoriai gali sudaryti mokinių grupes iš visų kurso klausytojų. Kiekvienai grupei skiriama atskira erdvė ir įrankiai.

Kurse galima sukurti kelias grupes ir nustatyti, kiek jose bus narių. I grupes galima įtraukti kiekvieną mokinį.

#### <span id="page-44-0"></span>**5.9.1 Grupių administravimas**

Kurso administratorius gali kurti mokinių grupes. Grupė – tai dalis mokinių, siejamų kokio nors požymio (pvz., penktos klasės mokiniai) ir besinaudojančių tais pačiais įrankiais:

- forumais:
- dokumentų įkėlimo sritimi;
- pokalbiais internetu;
- vikio įrankiu.

Grupės kuratorius gali sekti grupės darbą, peržiūrėti dokumentus ar dalyvauti forumuose, bet negali nieko keisti kituose kurso įrankiuose.

#### <span id="page-44-1"></span>**5.9.2 Naujos grupės kūrimas**

Grupės kuriamos taip:

- pasirinkite *Kurti naują (-as) grupę (-es);*
- užpildykite laukus. Pirmajame lauke įveskite norimų sukurti grupių skaičių. Antrajame lauke galima, bet nebūtina nurodyti, kiek daugiausia narių gali būti kiekvienoje grupėje. Tai bus galima nustatyti vėliau, apsilankius konkrečios grupės nuostatų puslapyje. Vis dėlto patartina įrašyti apytikslį narių skaičių, nes taip apsidraudžiama nuo per didelio narių skaičiaus;
- spustelėkite *Gerai*.

Jeigu reikia ir jeigu kurso vartotojų sąrašas nėra tuščias, galima automatiškai atsitiktine tvarka užpildyti grupes arba redaguoti kiekvieną grupę vieną po kitos, norint įvesti vartotojus vieną po kito.

#### <span id="page-44-2"></span>**5.9.3 Grupių redagavimas**

Šios parinktys galimos tik kurso administratoriams ir kuratoriams:

- spustelėkite redagavimo piktogramą išalia grupės, kurios nuostatas norite keisti, pavadinimo;
- galite keisti **pavadinimą**;
- parašykite **aprašą** (tikslą, veiklos sąrašą, problemą ir pan.);
- priskirkite grupės **kuratorių** (kuratoriams turi būti suteikta pirmumo teisė vartotojų saraše):
- perkelkite mokinius iš dešinės į kairę ir (ar) iš kairės į dešinę, jei norite pakeisti grupės struktūrą;
- keiskite **narių skaičių** grupėje (jei narių yra daugiau, nei įvesta nauja reikšmė, tai jau esantys nariai nebus pašalinti).

#### <span id="page-45-0"></span>**5.9.4 Grupių savybių redagavimas**

Persikėlus į įrankį **Grupės**, spustelėkite *Pagrindinės grupių nuostatos* ir nustatykite:

- ar mokiniai gali patys registruotis į grupes ir išsiregistruoti iš jų,
- ar mokiniai gali būti kelių grupių nariai,
- kokiais įrankiais (dokumentais, forumais, vikiu, pokalbiu internetu) jie gali naudotis,
- ar prieiga yra asmeninė (tik grupės nariai), ar vieša (visi kiti mokiniai gali skaityti ir rašyti).

<span id="page-45-1"></span>**Pastaba.** Dokumentų sritis visada yra vieša. Šios grupių nuostatos yra taikomos VISOMS kurso grupėms.

### **5.10 Vartotojų įrankis**

Šioje srityje galima kontroliuoti, kas yra įsiregistravęs kurse.

- Jei prisijungėte kaip kurso mokytojas, galite registruoti mokinius (bet visiems lengviau patiems registruotis, kitaip reikės visus paeiliui informuoti apie jų vartotojo vardą arba slaptažodį, yra rizikos dukart registruoti tą patį žmogų). Taip pat galite redaguoti vartotojo informaciją.
- Kai šis įrankis matomas mokiniams, reikia tik leisti jiems matyti, kas dar registruotas šiame kurse.

Vartotojų įrankis glaudžiai susijęs su grupių įrankiu dėl akivaizdžių priežasčių – grupės yra sudarytos iš kurso klausytojų. Tačiau galima kurti tuščias grupes, jei mokiniai dar neprisiregistravę. Tokiu būdu galima sukurti kurso struktūrą prieš jo pradžią.

Kai nustatyta sąrašo būsena, puslapyje rodoma kiekvieno vartotojo pavardė, vardas, vaidmuo ir grupės. Spustelėjus konkretaus vartotojo vardą, puslapyje rodomas vardas ir pavardė, vaidmuo, el. pašto adresas.

#### <span id="page-46-0"></span>**5.10.1 Vartotojo įtraukimas į kursą**

- Spustelėkite *Įtraukti vartotoją*.
- Užpildykite vieną ar daugiau paieškos kriterijų ir spustelėkite *Ieškoti*.
- Tarp paieškos rezultatų pasirinkite norimą vartotoją ir priskirkite jam paprasto vartotojo arba administratoriaus teises.
- Spustelėkite *Registruoti*.

#### **Išregistruoti vartotoją**

**•** Spustelėkite piktogramą *Išregistruoti*  $\mathbb{R}$ .

<span id="page-46-1"></span>Mokinys liks mokymo įstaigos pagrindinėje duomenų bazėje, bet nebebus siejamas su kursu.

#### **5.10.2 Kuratoriai**

Suteikti kurso kuratoriaus teises galite dviem būdais:

- **Vartotojų** įrankyje spustelėkite *Įtraukti vartotoją* –> *Kurti naujo vartotojo paskyrą*. Užpildę visus laukus, varnele pažymėkite *Taip* ties **Grupės kuratorius**. Spustelėkite *Kurti*.
- Jei mokinys yra užsiregistravęs paprastu kurso klausytoju, spustelėkite piktogramą ties tuo vartotoju ir atsivėrusiame lange varnele pažymėkite **Grupės kuratorius**.

Kuratoriui nesuteikiamos svetainės administravimo teisės, bet leidžiama būti ne vienos grupės nariu (o mokinys vienu metu gali būti tik vienos grupės narys).

**Pastaba.** Galima suteikti administravimo teises bet kuriam kurso klausytojui: ir mokiniui, ir kuratoriui. Tačiau reikia BŪTI ATIDIEMS, nes šios teisės svetainėje yra tos pačios kaip ir jūsų teisės, t. y. galima pridėti, keisti ir šalinti visą turinį ir net visą svetainę!

#### <span id="page-46-2"></span>**5.10.3 Vartotojų statistika**

Jei esate kurso administratorius, galite peržiūrėti kiekvieno vartotojo statistiką.

- Persikelkite į įrankį **Vartotojai**.
- Pateikiamas visų klausytojų, užsiregistravusių kurse, sąrašas.
- Spustelėkite konkretaus vartotojo pavardę.
- Spustelėkite piktogramą **ik** ir gausite vartotojo statistiką kurse.

Rodoma įvairi statistika:

- kreiptys į kursą,
- atliktų pratimų rezultatai,
- ikelti darbai,
- parsisiųsti dokumentai,
- dalyvavimas forumuose.

#### <span id="page-47-0"></span>**5.10.4 Papildoma vartotojo informacija**

Persikėlus į įrankį **Vartotojai**, spustelėjus konkretaus vartotojo pavardę galima pasinaudoti nauja parinktimi ir paprašyti vartotojo papildomos informacijos apie jį patį arba jo požiūrį.

 Spustelėkite *Apibrėžti antraštes* (ekrano dešinėje). Tada spustelėkite *Pridėti naują antraštę*, užpildykite laukus **Antraštė** ir **Komentaras** (reikia apibūdinti reikalavimus ir tikslus), nustatykite eilučių skaičių.

Sukurti antraštes gali tik kurso administratorius.

#### **Mokytojas** gali keisti redaguoti:

- antraščių skaičių,
- kiekvienos antraštės pavadinimą,
- **•** eilučių skaičių,
- užpildyti savo antraštes.

<span id="page-47-1"></span>**Mokinys** gali tik užpildyti antraštes.

### **5.11 Vikio įrankis**

#### <span id="page-47-2"></span>**5.11.1 Vikio administravimas**

#### **Kaip kurti naują vikį?**

Spustelėkite *Kurti naują vikį* ir įveskite vikio savybes:

- **vikio pavadinimas** įrašykite vikio pavadinimą,
- **vikio aprašas** pateikite vikio aprašą,
- **prieigos kontrolės valdymas** nustatykite prieigos teises vartotojams, pažyminėdami langelius arba panaikindami jų žymėjimą.

Nuo 1.8 *Claroline* versijos grupės nariams leidžiama kurti kelis vikius savo grupės erdvėje.

#### **Kaip naudoti prieigos kontrolės valdymo parinktis?**

Galite nustatyti prieigos teises vartotojams, pažymėdami langelius arba panaikindami jų žymėjimą vikio savybių dalyje **Prieigos kontrolės valdymas**. Galite suteikti tas teises arba jų nesuteikti trijų tipų vartotojams:

- **kurso klausytojams**  vartotojams, prisiregistravusiems kurse (išskyrus kurso administratorius),
- **grupės nariams** (tai žymėti galima tik grupėje) vartotojams, kurie yra grupės nariai (išskyrus grupės kuratorius),
- **kitiems**  bet kuriems vartotojams arba vartotojams, kurie nėra kurso klausytojai.

Kiekvienam vartotojų tipui galima suteikti trijų tipų vikio privilegijas:

- **skaityti puslapius** to tipo vartotojas gali skaityti vikio puslapius,
- **redaguoti puslapius** to tipo vartotojas gali keisti vikio puslapių turinį,
- **kurti puslapius** to tipo vartotojas gali kurti naujus vikio puslapius.

**Pastaba**. Atkreipkite dėmesį, kad vartotojas, negalintis skaityti vikio puslapių, negali jų ir redaguoti ar keisti. Vartotojas, negalintis redaguoti vikio puslapių, negali kurti naujų puslapių.

#### **Kaip įvesti vikį?**

Spustelėkite vikio pavadinimą vikių sąraše.

#### **Kaip keisti vikio savybes?**

Vikių sąraše ties konkrečiu vikiu spustelėkite piktogramą **K** stulpelyje **Savybės.** 

#### **Kaip šalinti vikį?**

Spustelėkite piktogramą $\mathbf{\mathbf{X}}$ , norėdami pašalinti vikį ir visus jo puslapius.

#### **Kaip gauti puslapių sąrašą vikyje?**

Vikio sąraše spustelėkite šio vikio puslapių skaičių.

#### **Kaip gauti paskutinių pakeistų puslapių sąrašą vikyje?**

Spustelėkite piktogramą *Vėliausi taisiniai* vikių sąraše.

#### **Kaip eksportuoti vikį?**

Spustelėkite piktogramą **iš stulpelyje Eksportuoti**, ir vikis bus eksportuotas į kurso dokumentų įrankį HTML failu.

<span id="page-49-0"></span>Eksportuoti vikį gali tik kurso administratoriai.

### **5.12 Pokalbių įrankis**

Šis įrankis skirtas pokalbiams internetu. Paprasti vartotojai gali tik susirašinėti su kitais, o pokalbio administratorius – atkurti pokalbius arba juos išsaugoti.

Pokalbių įrankis naudojamas, norint greitai suderinti darbus. Pokalbis internetu yra sinchroninio bendravimo forma (panašiai kaip pokalbis telefonu): žinutė siunčiama pokalbio dalyviams, atsakymas į ją gali būti gaunamas tuojau pat. Norint aptarti platesnes temas, geriau naudotis forumu.

#### **Naujos žinutės įtraukimas**

Žinutė įrašoma eilutėje, esančioje po pagrindiniu pokalbio langu, tada spaudžiamas mygtukas **Electiva** ivedimo klavišas. Taip žinutė atsiranda pokalbių lange.

#### **Dabartinio pokalbio internetu išsaugojimas**

Saugoti pokalbį internetu gali tik kurso kūrėjas. Pokalbis išsaugojamas HTML formatu. Failas išsaugomas dokumentų įrankyje.

Kursas gali turėti tik vieną bendrą pokalbio kanalą. Grupės nariai taip pat gali turėti tik vieną bendrą pokalbio kanalą.

Pokalbį internetu gali atkurti tik kurso kūrėjas. Reikia spustelėti nuorodą *Atkurti*. Taip išvalomas visas pokalbių kanalas.

## <span id="page-51-1"></span><span id="page-51-0"></span>**6. Administravimo sąsaja**

**6.1 Sistemos administravimas**

 $\textbf{A}$  Claroline > Administravimas

#### **ADMINISTRAVIMAS**

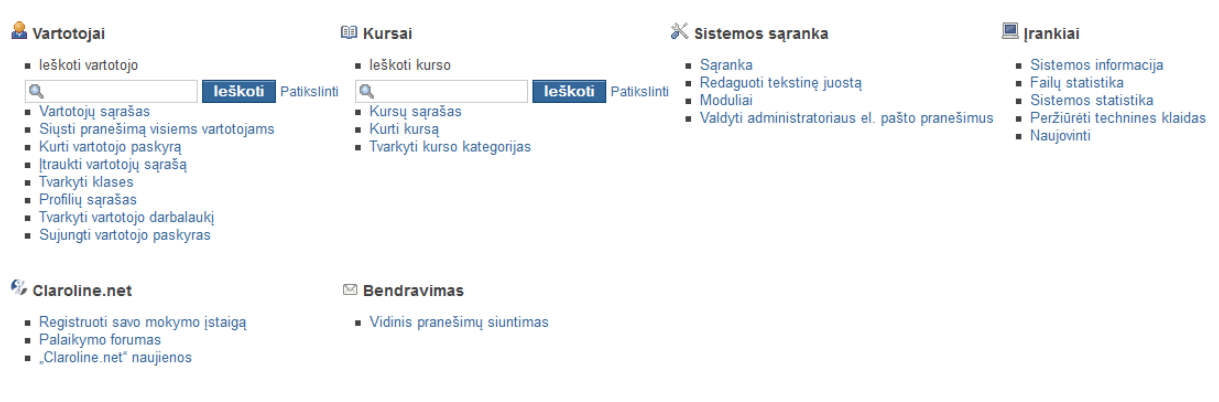

25 pav. Sistemos administravimo langas

Norint atverti sistemos administravimo sritį, reikia:

- turėti administratoriaus teises.
- <span id="page-51-2"></span>spustelėti **Administravimas** pradžios tinklalapio viršuje (kairėje).

### **6.2 Sistemos vartotojų administravimas**

#### <span id="page-51-3"></span>**6.2.1 Vartotojo paieškos parinktis**

Vartotojo ieškoma taip:

- administravimo puslapio skiltyje **Vartotojai** yra paieškos laukas,
- paieškos lauke įveskite pavardę, vardą ar el. pašto adresą,
- spustelėkite *Ieškoti*,
- rodomi paieškos rezultatai.

**Patarimai.** Palikite paieškos lauką tuščią, jei norite matyti VISUS vartotojus. Spustelėkite *Patikslinti*, jei norite atrinkti, kurią informaciją filtruoti.

Atlikti naują paiešką galima puslapyje **Vartotojų sąrašas**. Paieškos lauke įveskite vartotojo pavardę, vardą ar el. pašto adresą ir spustelėkite *Gerai*.

# Claroline > Administravimas > Patikslintoji vartotojo paješka

### PATIKSLINTOJI VARTOTOJO PAIEŠKA:

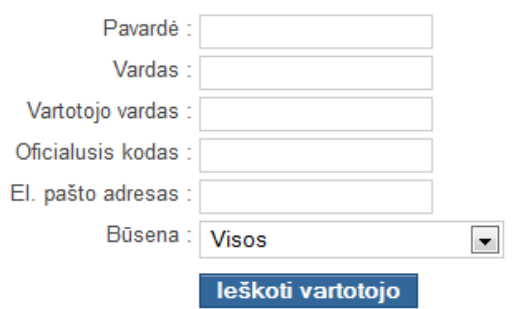

26 pav. Patikslintosios paieškos langas

#### <span id="page-52-0"></span>**6.2.2 Naujo vartotojo paskyros kūrimas**

Nauja vartotojo paskyra kuriama taip:

- spustelėkite *Kurti vartotojo paskyrą*,
- užpildykite visus laukus,
- parinkite *Kursų klausytojas* (mokiniui), *Kursų kūrėjas* (mokytojui) arba Sistemos valdytojas (administratoriui),
- spustelėkite *Gerai*.

Sukūrus vartotojo paskyrą, rodomas informacinis pranešimas. Galima pasirinkti kelias parinktis:

- **registruoti šį vartotoją į kursą**,
- pereiti į **Vartotojo nuostatos**,
- **kurti kitą naujo vartotojo paskyrą**,
- **grįžti į administratoriaus puslapį**.

**Pastaba.** Nauji vartotojai gaus el. laišką su vartotojo vardu ir slaptažodžiu.

#### <span id="page-52-1"></span>**6.2.3 Vartotojo nuostatų keitimas**

# Claroline > Administravimas > Vartotoju sarašas

VARTOTOJU SARAŠAS & Kurti vartotojo paskyrą & Atkurti visus vartotojų slaptažodžius

|     |              |               |       |                   |                                       |                     | Atlikti naują paiešką |               |                    |                | Gerai [Patikslinti] |
|-----|--------------|---------------|-------|-------------------|---------------------------------------|---------------------|-----------------------|---------------|--------------------|----------------|---------------------|
| Nr. | Pavardė      | <b>Vardas</b> | Kodas | El. pašto adresas | <b>Büsena</b>                         | Vartotoio nuostatos | Kategorijos           | <b>Klasės</b> | Kursai             | <b>Salinti</b> | Prisijungti kaip    |
|     | 32 Testinyté | <b>Testa</b>  |       |                   | Kurso kūrėjas                         | 8                   | 0 kategorija (-u)     | klasė (-iu)   | 2 kursas (-ai. -u) | ×              |                     |
| 31. | Pavardenis   | Vardenis      |       |                   | Kurso kūrėjas                         | a.                  | 0 kategorija (-u)     | l klasé (-iu) | 2 kursas (-ai. -u) |                |                     |
|     | 9 test       | test          |       |                   | Vartotojas<br><b>Administratorius</b> | $\blacksquare$      | 0 kategorija (-u)     | 0 klasė (-ių) | 0 kursas (-ai, -u) |                |                     |

27 pav. Vartotojų sąrašo langas

Administravimo srityje spustelėkite *Vartotojų sąrašas* ir jame rasite norimą vartotoją:

- spustelėkite piktograma  $\blacksquare$  reikiamo vartotojo nuostatų stulpelyje šio vartotojo eilutėje,
- keiskite norimą informaciją,
- taip pat galima vartotoją *Registruoti į naują kursą*, siųsti jam informaciją apie jo paskyros informaciją, peržiūrėti lankomus kursus,
- spustelėkite *Gerai*, kad pakeitimai būtų įrašyti.

**Pastaba.** Norint vartotojui suteikti administravimo teises, skiltyje **Vaidmuo sistemoje** reikia nustatyti **Sistemos valdytojas (administratorius)**.

#### **Šalinti esamą vartotoją**

Administravimo srityje spustelėkite *Vartotojų sąrašas* ir jame rasite norimą vartotoją:

- stulpelyje **Šalinti** spustelėkite piktogramą **X** reikiamo vartotojo eilutėje,
- patvirtinkite veiksmą, spustelėdami *Gerai.*

#### <span id="page-53-0"></span>**6.2.4 Vartotojų sąrašo įtraukimas**

Vartotojų sąrašas importuojamas taip:

- administravimo srityje spustelėkite *Įtraukti vartotojų sąrašą*,
- pasirinkite CSV failo formatą. Rekomenduojama naudoti numatytąjį,
- failą pasirinkti galite spustelėję **Parinkti...**,
- spustelėkite *Įtraukti vartotojų sąrašą*.

Vartotojų sąrašą galima įtraukti ir per kiekvieno kurso įrankį **Vartotojai**, taip pat kuriant klases (žr. 6.2.9).

#### <span id="page-53-1"></span>**6.2.5 Klasių tvarkymas**

Pasitelkus **klases**, sistemoje galima organizuoti didelių vartotojų grupių darbą. Sistemos administratorius gali iš karto į klases registruoti vartotojus iš vartotojų sąrašo.

**Klasė** skiriasi nuo **grupės**, nes grupės sudaromos tik kurse, o ne visoje sistemoje. Klases kurti ir redaguoti gali tik sistemos administratorius.

Norint įtraukti tam tikrą klasę į kursą, reikia būti to kurso administratoriumi.

| # Claroline > Administravimas > Klasės                                    |                      |                   |                      |          |                |
|---------------------------------------------------------------------------|----------------------|-------------------|----------------------|----------|----------------|
| KLASES & Kurti naują klasę & Išvalyti visas klases & Šalinti visas klases |                      |                   |                      |          |                |
| Klasės                                                                    | Vartotoiai           | Kursai            | Redaquoti pavadinima | Perkelti | <b>Šalinti</b> |
| ⊞ 2013 metų studentai                                                     | <b>8</b> (6 vartot.) | 图 (0 krs.)        |                      |          |                |
| ° 2014 metu studentai                                                     | 8 (5 vartot.)        | <b>图 (1 krs.)</b> |                      |          |                |
| ° 2015 metu studentai                                                     | <b>8</b> (6 vartot.) | <b>■</b> (0 krs.) |                      |          |                |
|                                                                           |                      |                   |                      |          |                |

28 pav. Klasių tvarkymo sritis

#### <span id="page-54-0"></span>**6.2.6 Naujos klasės kūrimas**

Nauja klasė kuriama taip:

- spustelėkite *Tvarkyti klases*,
- spustelėkite *Kurti naują klasę*,
- irašykite naujos klasės pavadinimą ir pasirinkite vietą (numatyta aukščiausio lygio klasė, kurią ir patartina naudoti, jei nereikia poklasių),
- spustelėkite *Gerai*.

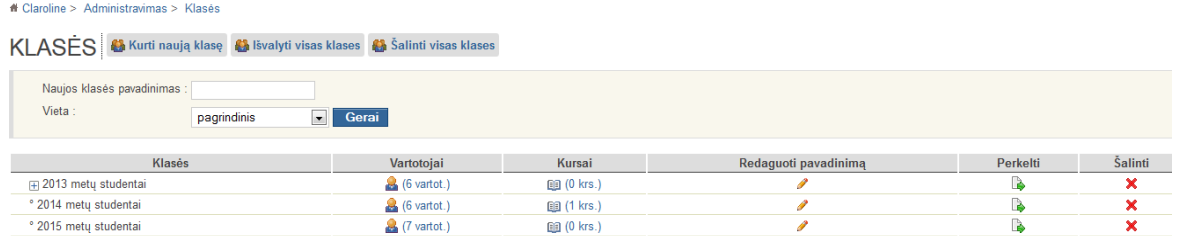

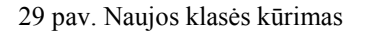

#### **Klasės pavadinimo keitimas**

Klasės pavadinimas keičiamas taip:

- klasių sąrašo peržiūros lange stulpelyje **Redaguoti pavadinimą** spustelėkite piktogramą klasės, kurios pavadinimą norima keisti, eilutėje,
- įrašykite naują klasės pavadinimą,
- spustelėkite *Gerai***.**

| $\textsf{f}$ Claroline > Administravimas > Klasės                         |                       |                   |                      |          |         |
|---------------------------------------------------------------------------|-----------------------|-------------------|----------------------|----------|---------|
| KLASES & Kurti naują klasę & Išvalyti visas klases & Šalinti visas klases |                       |                   |                      |          |         |
| Pavadinimas : 2013 metų studentai<br>Gerai                                |                       |                   |                      |          |         |
| Klasės                                                                    | Vartotojai            | Kursai            | Redaguoti pavadinima | Perkelti | Šalinti |
| (∓) 2013 metu studentai                                                   | $(6 \text{ vartot.})$ | <b>图 (0 krs.)</b> |                      |          | ×       |
| ° 2014 metu studentai                                                     | <b>8</b> (5 vartot.)  | <b>自</b> (1 krs.) |                      |          | ×       |
| ° 2015 metu studentai                                                     | $(6 \text{ vartot.})$ | $f(x)$ (0 krs.)   |                      |          | v       |

30 pav. Klasės pavadinimo keitimas

#### <span id="page-55-0"></span>**6.2.7 Klasių hierarchija**

Klasės gali turėti poklasių, o šios – poklasių poklasių ir t. t. Galima sukurti visą klasių "medį" pagal mokymo įstaigos struktūrą ir reikmes.

Poklasiai kuriami taip:

- spustelėkite *Kurti naują klasę*,
- nustatykite **vietą** (išskleidžiamajame sąraše pasirinkite klasę, kurios poklasis turi būti naujai kuriama klasė),
- spustelėkite *Gerai*.

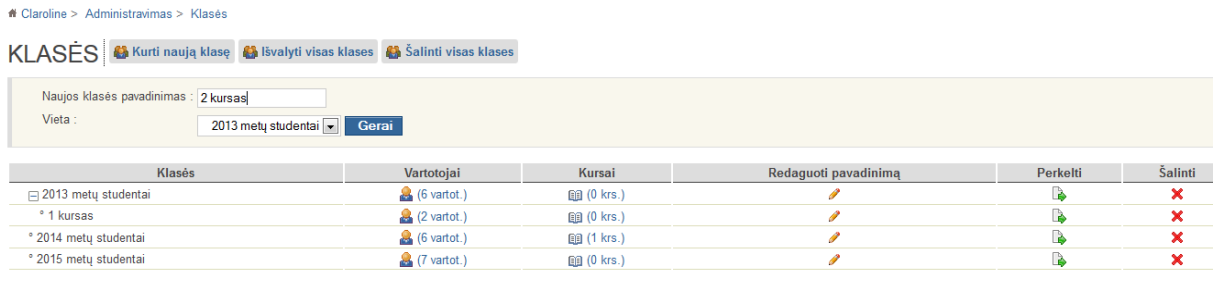

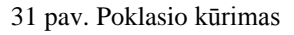

#### **Klasės perkėlimas**

Jei vieną klasę norite padaryti kitos klasės poklasiu, tai darykite taip:

- klasių sąrašo peržiūros lange spustelėkite perkėlimo piktogramą  $\triangleright$  šalia klasės, kurią norite perkelti,
- išskleidžiamajame sąraše pasirinkite klasę, kurios poklasiu turi būti perkeliamoji klasė,
- spustelėkite *Gerai*.

#### <span id="page-55-1"></span>**6.2.8 Klasės narių sąrašo tvarkymas**

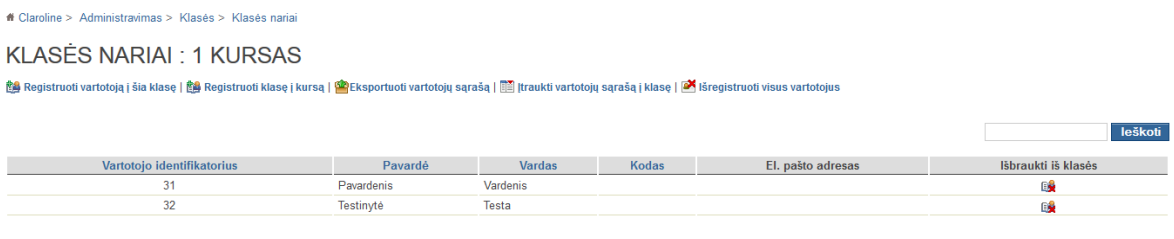

#### 32 pav. Klasės narių sąrašo tvarkymo puslapis

Klasių sąrašo peržiūros lange stulpelyje **Vartotojai** spustelėkite piktogramą **ir šalia klasės**, kurios narių sąrašą norite matyti. Tai vienintelė vieta, kur galima matyti klasės turinį ir jį keisti.

#### **Registruoti vartotoją į klasę arba išregistruoti vartotoją iš klasės**

- Spustelėkite nuorodą *Registruoti vartotoją į šią klasę*, ir bus rodomas visas sistemos vartotojų sąrašas.
- Spustelėkite registravimo paveikslėlį  $\mathbb{R}$  arba išregistravimo paveikslėlį  $\mathbb{R}$  vartotojo, kurį norite registruoti į klasę arba išregistruoti iš jos, eilutėje.
- Spustelėję nuorodą *Klasės nariai*, grįšite į klasės vartotojų sąrašą.

#### **Klasės registracija į kursą**

Klasės vartotojų sąrašo peržiūros lange:

- spustelėkite nuorodą *Registruoti klasę į kursą*, ir bus rodomas galimų kursų sąrašas,
- pasirinkite kursą, į kurį norite registruoti klasę,
- šalia norimo kurso spustelėkite piktogramą  $\mathbb{S}$ .

**Pastaba.** Registravus klasę į kursą, visi klasės nariai atskirai įrašomi į kursą. Tai niekaip nepaveiks vartotojų, kurie jau prisiregistravę kurse.

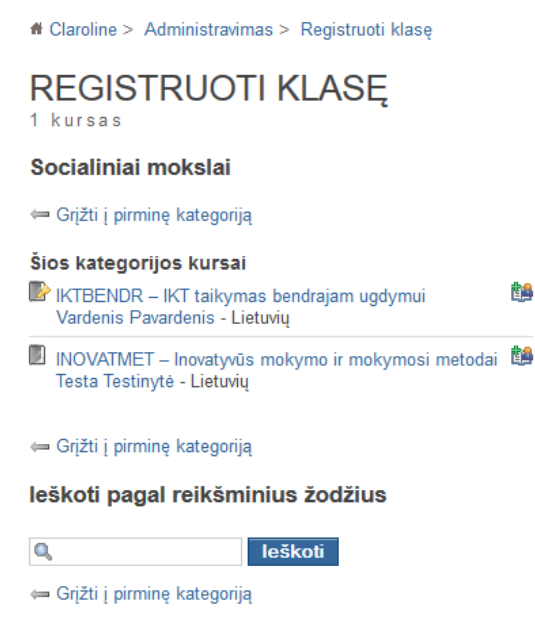

33 pav. Klasės registracija į kursą

**Įtraukti vartotojų sąrašą į klasę**

Vartotojų sąrašas turi būti CSV formato faile (tokį failą lengva sukurti programomis "MS Excel" ar "OpenOffice/LibreOffice" arba failą galima paimti iš esamos duomenų bazės).

Failas su vartotojų sąrašu į klasę įtraukiamas taip:

- **•** klasės vartotojų sąrašo peržiūros lange spustelėkite nuorodą **II** Itraukti vartotoju *sąrašą į klasę*;
- isitikinkite, kad CSV formato failas atitinka tokį formatą:

**lastname,firstname,username,email,officialCode,groupId,groupName**

Šį formatą galima keisti, bet laukai **lastname,firstname,username** yra privalomi;

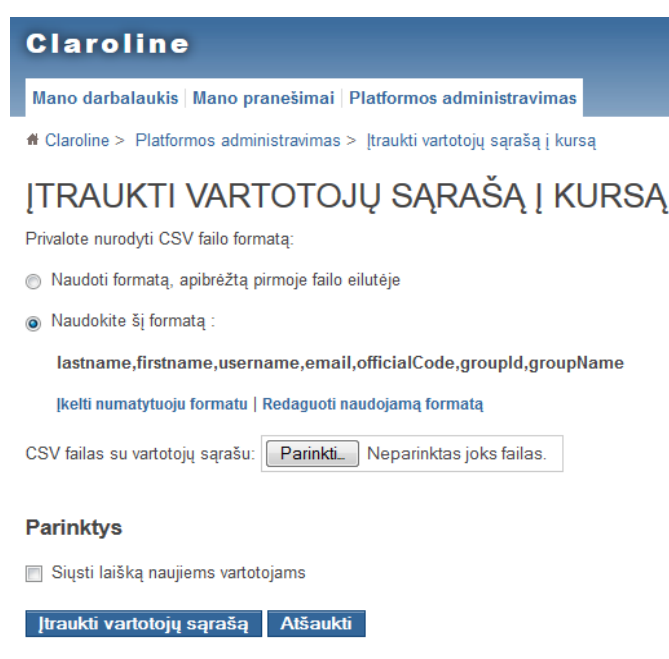

34 pav. Vartotojų sąrašo įtraukimas

- pasirinkite failą ir spustelėkite *Įtraukti vartotojų sąrašą*;
- įvykus klaidai, rodomas informacinis pranešimas;
- po sėkmingo failo įkėlimo rodomas įkeltų vartotojų sąrašas, kuriame reikia pažymėti norimus įtraukti į klasę vartotojus;
- spustelėkite *Įtraukti pasirinktus vartotojus*.

#### <span id="page-57-0"></span>**6.2.9 Profilių sąrašas**

Kurso administratorius gali keisti arba pritaikyti vartotojų teises.

Platformoje yra keli numatytieji profiliai:

**anonimas** – kurso lankytojas, neturintis sistemos paskyros,

- **svečias**  kurso lankytojas, turintis sistemos paskyrą, bet neprisiregistravęs kurse,
- **vartotojas** kurso klausytojas, prisiregistravęs kurse,
- **administratorius** kurso administratorius. Numatyta, kad administratoriaus teisės blokuotos.

Administravimo puslapyje galima sukurti kitus profilius pagal savo reikmes.

Galite suteikti tam tikras įrankių naudojimo teises kiekvienam profiliui:

- $\bullet$   $\bullet$  prieiga negalima,
- **prieiga leidžiama**,
- **• redagavimas leidžiamas.**

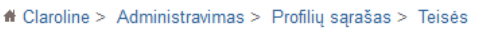

#### **TVARKYTI TEISES** Visi profiliai

| <b>Irankiai</b>    | <b>Anonimas</b>        | <b>Svečias</b> | <b>Vartotoias</b> | <b>Administratorius</b> |
|--------------------|------------------------|----------------|-------------------|-------------------------|
| Kurso aprašas      | <b>Prieiga</b>         | <b>Prieiga</b> | <b>Prieiga</b>    | Leidžiama               |
|                    | leidžiama              | leidžiama      | leidžiama         | redaguoti               |
| Darbotvarkė        | Prieiga                | Prieiga        | <b>Prieiga</b>    | Leidžiama               |
|                    | leidžiama              | leidžiama      | leidžiama         | redaguoti               |
| Skelbimai          | <b>Prieiga</b>         | <b>Prieiga</b> | <b>Prieiga</b>    | Leidžiama               |
|                    | leidžiama              | leidžiama      | leidžiama         | redaguoti               |
| Dokumentai         | $\blacksquare$ Prieiga | <b>Prieiga</b> | <b>Prieiga</b>    | <b>Wa</b> Leidžiama     |
|                    | negalima               | leidžiama      | leidžiama         | redaguoti               |
| Pratimai           | Prieiga                | <b>Prieiga</b> | <b>Prieiga</b>    | Leidžiama               |
|                    | negalima               | leidžiama      | leidžiama         | redaguoti               |
| Mokymosi kelias    | $\blacksquare$ Prieiga | <b>Prieiga</b> | <b>Prieiga</b>    | <b>Wa</b> Leidžiama     |
|                    | negalima               | leidžiama      | leidžiama         | redaguoti               |
| Užduotys           | Prieiga                | <b>Prieiga</b> | <b>Prieiga</b>    | <b>Wa</b> Leidžiama     |
|                    | negalima               | leidžiama      | leidžiama         | redaguoti               |
| Forumai            | $\blacksquare$ Prieiga | <b>Prieiga</b> | <b>Prieiga</b>    | <b>Wa</b> Leidžiama     |
|                    | negalima               | leidžiama      | leidžiama         | redaguoti               |
| Grupės             | Prieiga                | <b>Prieiga</b> | <b>Prieiga</b>    | <b>Wa</b> Leidžiama     |
|                    | negalima               | leidžiama      | leidžiama         | redaguoti               |
| Vartotojai         | $\blacksquare$ Prieiga | <b>Prieiga</b> | <b>Prieiga</b>    | Leidžiama               |
|                    | negalima               | leidžiama      | leidžiama         | redaguoti               |
| <b>Vikis</b>       | $\blacksquare$ Prieiga | <b>Prieiga</b> | <b>Prieiga</b>    | Leidžiama               |
|                    | negalima               | leidžiama      | leidžiama         | redaguoti               |
| Pokalbis internetu | Prieiga                | <b>Prieiga</b> | <b>Prieiga</b>    | <b>Wa</b> Leidžiama     |
|                    | negalima               | leidžiama      | leidžiama         | redaguoti               |

35 pav. Įrankių prieigos teisių tvarkymas

Keisti profilių teises gali tik kurso administratorius.

- Spustelėkite atitinkamą piktogramą šalia norimo įrankio ir po profiliu, kurį norima keisti.
- Kelis kartus spustelėkite piktogramą, kol bus suteikta norima teisė.

### **6.3 Sistemos kursų administravimas**

#### <span id="page-59-1"></span><span id="page-59-0"></span>**6.3.1 Kurso paieškos parinktis**

- **•** Administravimo puslapio skiltyje **H Kursai** yra paieškos laukas.
- Paieškos lauke įveskite kurso kodo ar pavadinimo raides.
- Spustelėkite *Ieškoti*.
- Rodomi paieškos rezultatai, paryškintuoju šriftu rodomos raidės, kurių ieškota.

**Patarimai**. Palikite paieškos lauką tuščią ir spustelėkite *Ieškoti*, jei norite pamatyti VISUS kursus.

Spustelėkite *Patikslinti*, jei norite atrinkti, kokią informaciją filtruoti.

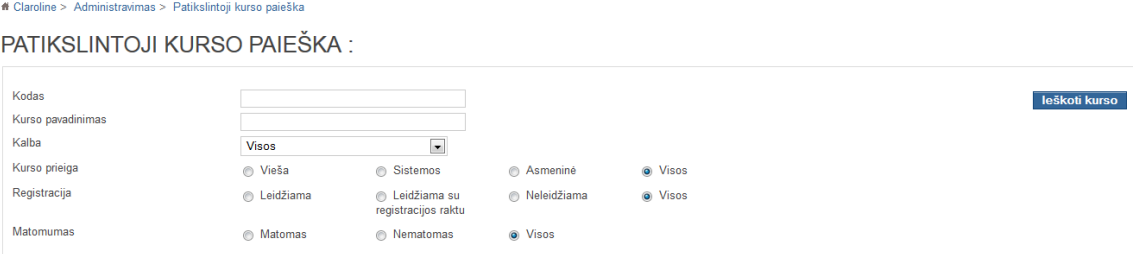

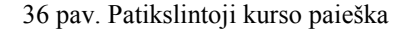

Rodomas kursų sąrašas, kuri atitinka kriterijus:

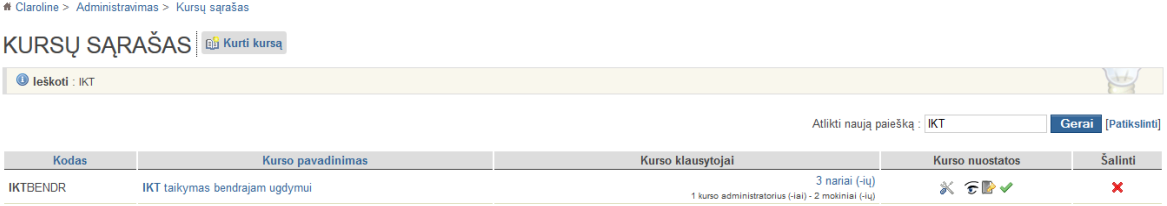

37 pav. Paieškos rezultatai

#### <span id="page-59-2"></span>**6.3.2 Paieškos rezultatų peržiūra**

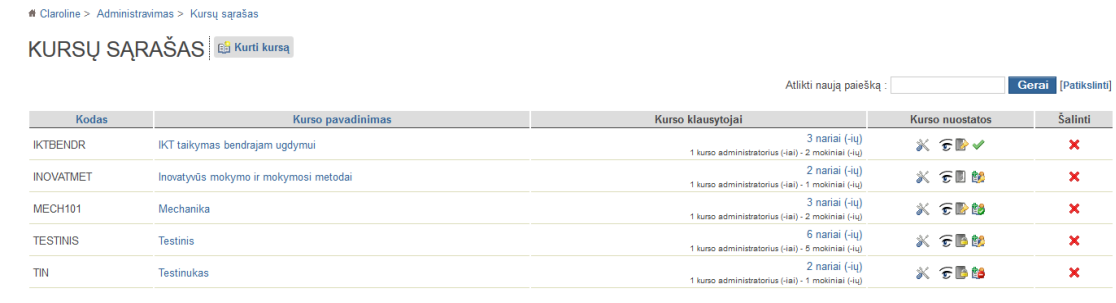

38 pav. Paieškos rezultatų peržiūra

- Spustelėkite stulpelių pavadinimus, jei norite rūšiuoti rezultatus pagal **kodą ar kurso pavadinimą**.
- Spustelėkite kurso pavadinimą, jei norite peržiūrėti jį taip, kaip mato mokytojas.

**Patarimai.** Tai naudinga neprisiregistravusiems kurse, bet norintiems padėti mokytojui.

- Kurso klausytojų peržiūra.
- Kurso nuostatų tvarkymas.
- Kurso šalinimas.

#### <span id="page-60-0"></span>**6.3.3 Naujo kurso kūrimas**

- **•** Administravimo puslapio skiltyje **II Kursai** spustelėkite **Kurti kursą**.
- Užpildykite visus laukus.
- Spustelėkite *Gerai,* kad būtų sukurtas naujas kursas.

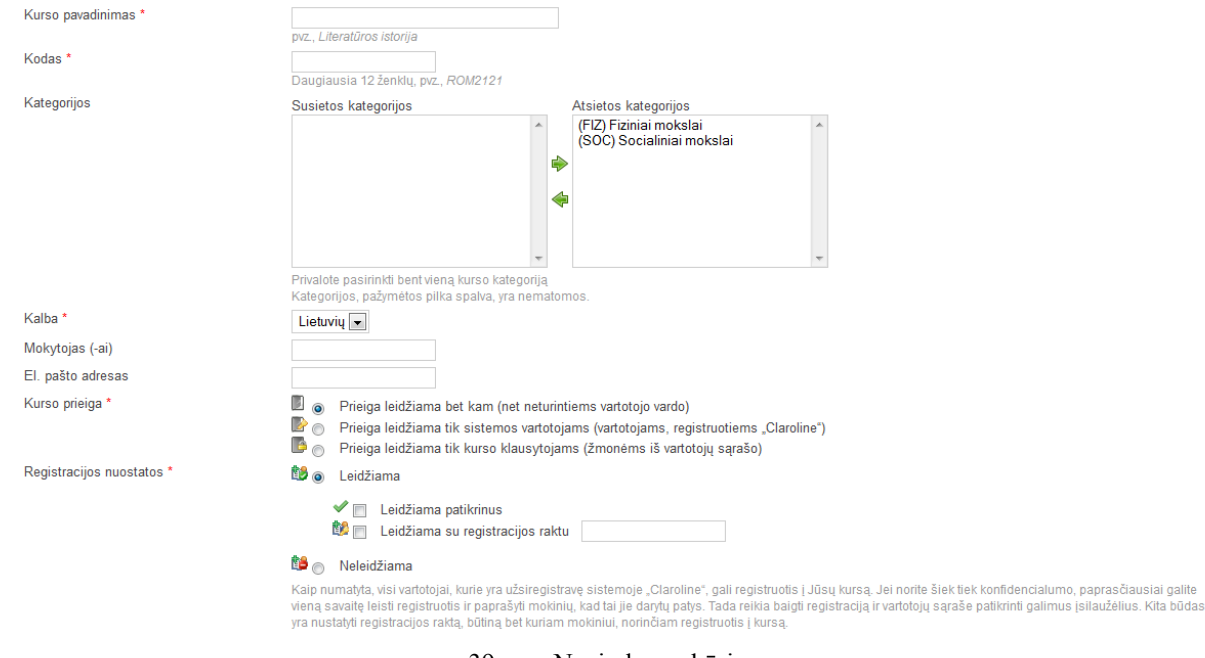

39 pav. Naujo kurso kūrimas

**Patarimas**. Galima leisti vartotojams patiems registruotis į kursą, tokiu atveju reikia **registracijos nuostatose** pažymėti *Leidžiama su registracijos raktu* ir įrašyti **raktą**. Vartotojai turės įrašyti raktą, kai registruosis kurse. Šis raktas praverčia, norint išvengti nepageidaujamų vartotojų kurse.

#### <span id="page-60-1"></span>**6.3.4 Kurso savybių keitimas**

Sistemos administratorius gali pasiekti kurso nuostatas dviem būdais:

- apsilankyti kurse ir spustelėti *Kurso nuostatos* po įrankių sąrašu;
- pasinaudoti **Sistemos administravimo** sritimi:
- ieškoti kurso per paieškos parinktį,
- spustelėti *Kurso nuostatos* reikiamo kurso eilutėje,
- šiame puslapyje redaguoti nuostatas, tada spustelėti *Gerai*.

#### **Šalinti esamą kursą**

Kaip pašalinti kursą, žr. 6.3.2, **Paieškos rezultatų peržiūros** 5 punktą.

#### <span id="page-61-0"></span>**6.3.5 Kurso kategorijų tvarkymas**

Sistemos administravimo puslapyje spustelėkite *Tvarkyti kurso kategorijas*.

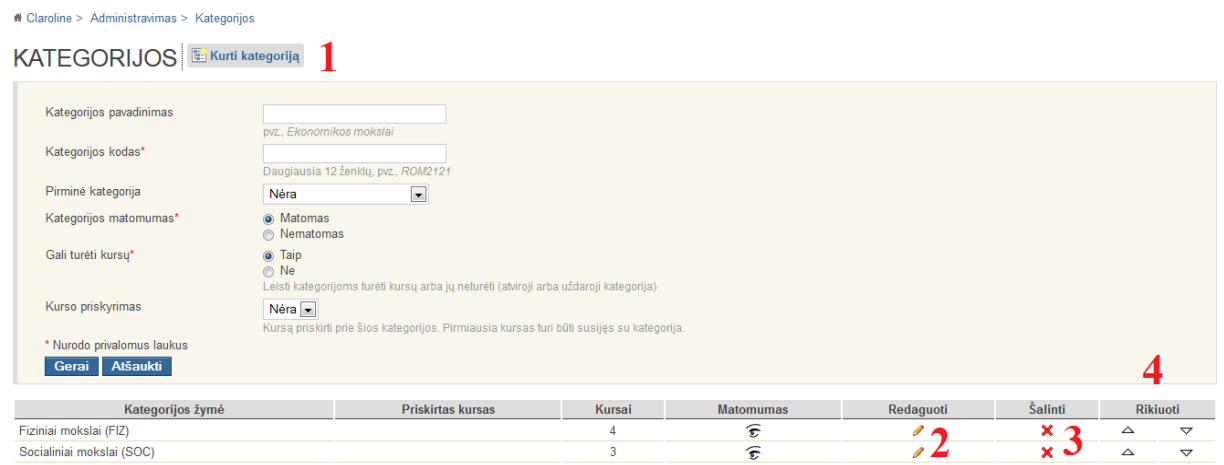

40 pav. Kursų kategorijų tvarkymas

**1.** Pridėkite naują kategoriją, spustelėdami *Kurti kategoriją*.

**2.** Redaguokite nuostatas (keiskite pavadinimą, kategorijos kodą, nustatykite matomumą,

priskirkite kursus).

- **3.** Šalinkite kategoriją.
- **4.** Keiskite kategorijų eilės tvarką.

### **6.4 Sistemos sąranka**

#### <span id="page-62-1"></span><span id="page-62-0"></span>**6.4.1 Sąranka**

Tai pagrindinis puslapis, kuriame galima keisti sąranką:

- S**istemos**
- Pradžios tinklalapis
- Pagrindinės nuostatos
- **Kursų**
- Kurso parinktys
- **Vartotojų**
- Vartotojo profilio parinktys
- Vartotojų sąrašas

#### **Kurso įrankių**

- **Skelbimai**
- **Užduotys**
- Pokalbis internetu
- Kurso aprašas
- **Dokumentai**
- **Pratimai**
- **Forumai**
- **Mokymosi** kelias
- Vikis
- **Prisijungimo**
	- **Prisijungimas**
	- Centrinė tapatybės nustatymo sistema (angl. CAS)
	- Bendras prisijungimas
- **Grupių**
- Grupių leidimai
- **Branduolio**
	- Podėlio sistema
	- Vidinė pranešimų siuntimo sistema
	- RSS (skaityti ir rašyti) įrankis
	- $\blacksquare$  "iCal" generatorius

Galima keisti kiekvienos parinkties nuostatas pagal savo reikmes ir patvirtinti keitinius. Šalia daugumos parinkčių yra pateikti paaiškinimai, su kuo ta parinktis susijusi.

#### <span id="page-63-0"></span>**6.4.2 Redaguoti tekstinę juostą**

- Sistemos administravimo puslapio skiltyje **Sistemos sąranka** spustelėkite *Redaguoti tekstinę juostą*.
- Pasirinkite norimą keisti tekstą ir spustelėkite $\ell$ .
- WYSIWYG rengykle galite formatuoti tekstą, įkelti paveikslą ir pan.
- Spustelėkite *Gerai*.
- Spustelėkite *Peržiūrėti*, jei norite matyti, kaip atrodo keitiniai.

#### <span id="page-63-1"></span>**6.4.3 Moduliai**

Galite kurti savo *Claroline* plėtinius.

- Kurkite arba įsidiekite savo įrankius į *Claroline* ir dalykitės jais su bendruomene.
- Personalizuokite savo sistemos įrankius, aktyvinkite arba pasyvinkite esamus įrankius iš karto visiems kursams.
- Personalizuokite esamas reklamjuostes ir meniu, pridėdami savo turinį arba nuorodas.

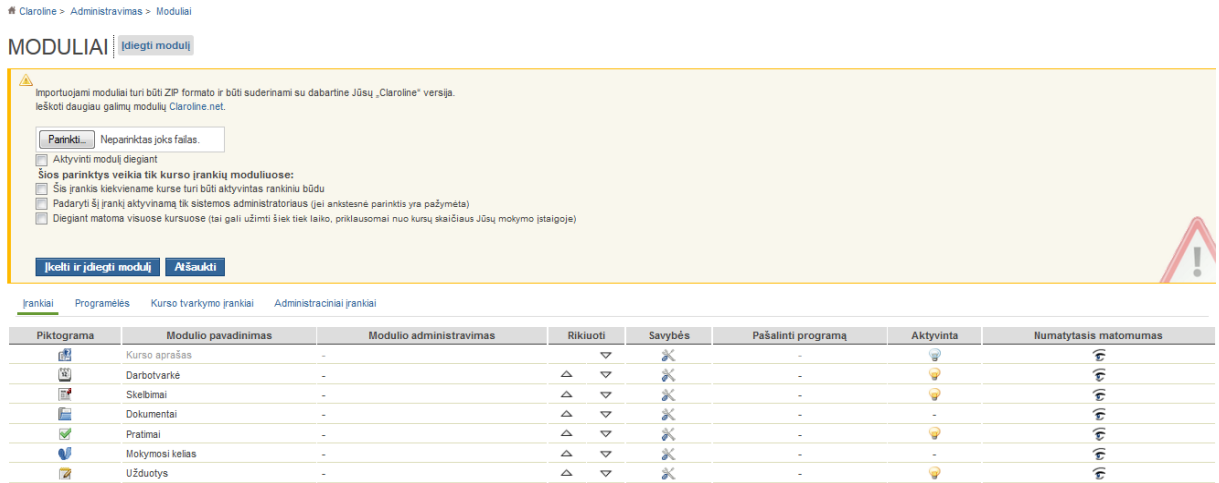

41 pav. Naujų modulių diegimo langas

### **6.5 Įrankiai**

#### <span id="page-64-1"></span><span id="page-64-0"></span>**6.5.1 Failų statistika**

Administravimo puslapio skiltyje **Įrankiai** spustelėjus **Failų statistika**, galima parsisiųsti išsamią statistiką apie kursuose esančių failų skaičių ir dydį. Galima pasirinkti HTML arba CSV formatą. CSV formato failą rekomenduojama atverti "OpenOffice/LibreOffice" skaičiuokle. Jei norima atverti "Microsoft Excel" programa, būtina pakeisti koduotę į Unicode (UTF-8).

#### <span id="page-64-2"></span>**6.5.2 Sistemos statistika**

- Sistemos administravimo puslapio skiltyje **Įrankiai** spustelėkite *Sistemos statistika*.
- Rodoma įvairi sistemos statistika. Spustelėjus *Duomenų srauto detalės*, galima peržiūrėti kelerių metų informaciją.

#### <span id="page-64-3"></span>**6.5.3 Peržiūrėti technines klaidas**

Galima tikrinti tokias technines klaidas:

- paskyros su tuo pačiu vartotojo vardu,
- paskyros su tuo pačiu el. pašto adresu,
- kursai be mokytojų,
- kursai be mokinių.
- nenaudojamos paskyros,
- paskyros su tuo pačiu vartotojo vardu ir slaptažodžiu,
- nenaudojami kursai.

Taip pat galima tikrinti vadinamąsias sąžiningumo klaidas:

- į kursą užregistruota vartotojų, turinčių neegzistuojantį (draudžiamą) statusą,
- kursai, į kuriuos registruoti neegzistuojantys vartotojai,